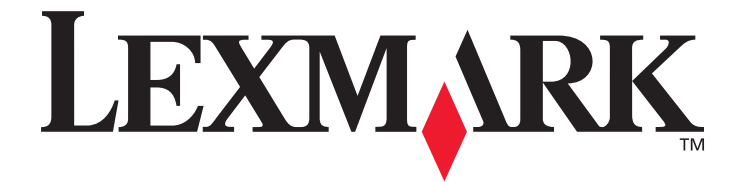

# **2300 Series All-In-One**

**User's Guide**

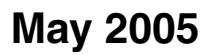

### **May 2005 [www.lexmark.com](http://www.lexmark.com)**

Lexmark and Lexmark with diamond design are trademarks of Lexmark International, Inc., registered in the United States and/or other countries. © 2005 Lexmark International, Inc. All rights reserved. 740 West New Circle Road Lexington, Kentucky 40550

Download from Www.Somanuals.com. All Manuals Search And Download.

#### **Edition: May 2005**

**The following paragraph does not apply to any country where such provisions are inconsistent with local law:** LEXMARK INTERNATIONAL, INC., PROVIDES THIS PUBLICATION "AS IS" WITHOUT WARRANTY OF ANY KIND, EITHER EXPRESS OR IMPLIED, INCLUDING, BUT NOT LIMITED TO, THE IMPLIED WARRANTIES OF MERCHANTABILITY OR FITNESS FOR A PARTICULAR PURPOSE. Some states do not allow disclaimer of express or implied warranties in certain transactions; therefore, this statement may not apply to you.

This publication could include technical inaccuracies or typographical errors. Changes are periodically made to the information herein; these changes will be incorporated in later editions. Improvements or changes in the products or the programs described may be made at any time.

Comments about this publication may be addressed to Lexmark International, Inc., Department F95/032-2, 740 West New Circle Road, Lexington, Kentucky 40550, U.S.A. In the United Kingdom and Eire, send to Lexmark International Ltd., Marketing and Services Department, Westhorpe House, Westhorpe, Marlow Bucks SL7 3RQ. Lexmark may use or distribute any of the information you supply in any way it believes appropriate without incurring any obligation to you. You can purchase additional copies of publications related to this product by calling 1-800-553-9727. In the United Kingdom and Eire, call +44 (0)8704 440 044. In other countries, contact your point of purchase.

References in this publication to products, programs, or services do not imply that the manufacturer intends to make these available in all countries in which it operates. Any reference to a product, program, or service is not intended to state or imply that only that product, program, or service may be used. Any functionally equivalent product, program, or service that does not infringe any existing intellectual property right may be used instead. Evaluation and verification of operation in conjunction with other products, programs, or services, except those expressly designated by the manufacturer, are the user's responsibility.

Lexmark and Lexmark with diamond design are trademarks of Lexmark International, Inc., registered in the United States and/or other countries.

#### **© 2005 Lexmark International, Inc. All rights reserved.**

#### **UNITED STATES GOVERNMENT RIGHTS**

This software and any accompanying documentation provided under this agreement are commercial computer software and documentation developed exclusively at private expense.

#### **Safety information**

- Use only the power supply and power cord provided with this product or the manufacturer's authorized replacement power supply and power cord.
- Connect the power supply cord to an electrical outlet that is near the product and easily accessible.
- Refer service or repairs, other than those described in the user documentation, to a professional service person.

**CAUTION:** Do not set up this product or make any electrical or cabling connections, such as the power supply cord or telephone, during a lightning storm.

#### **Conventions**

**Note:** A *note* identifies something that could help you.

**CAUTION:** A *caution* identifies something that could cause you harm.

**Warning:** A *warning* identifies something that could damage your product hardware or software.

## **Contents**

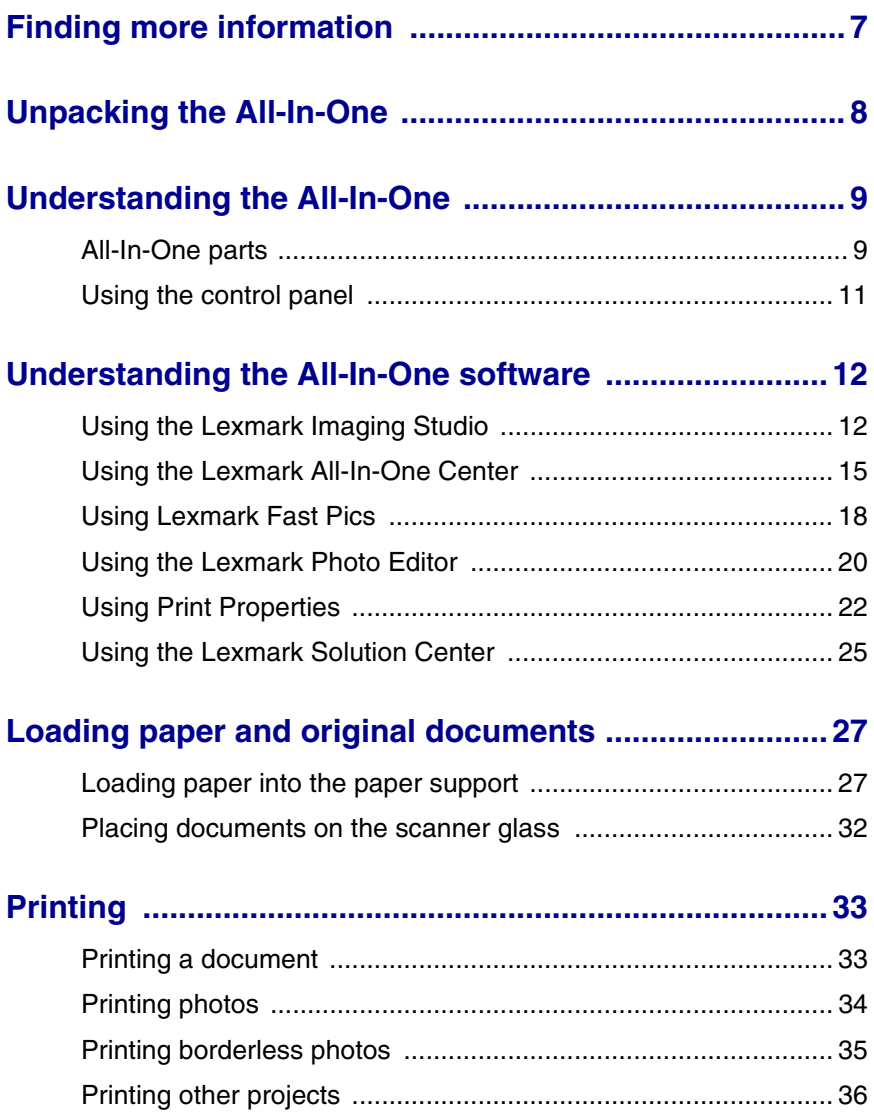

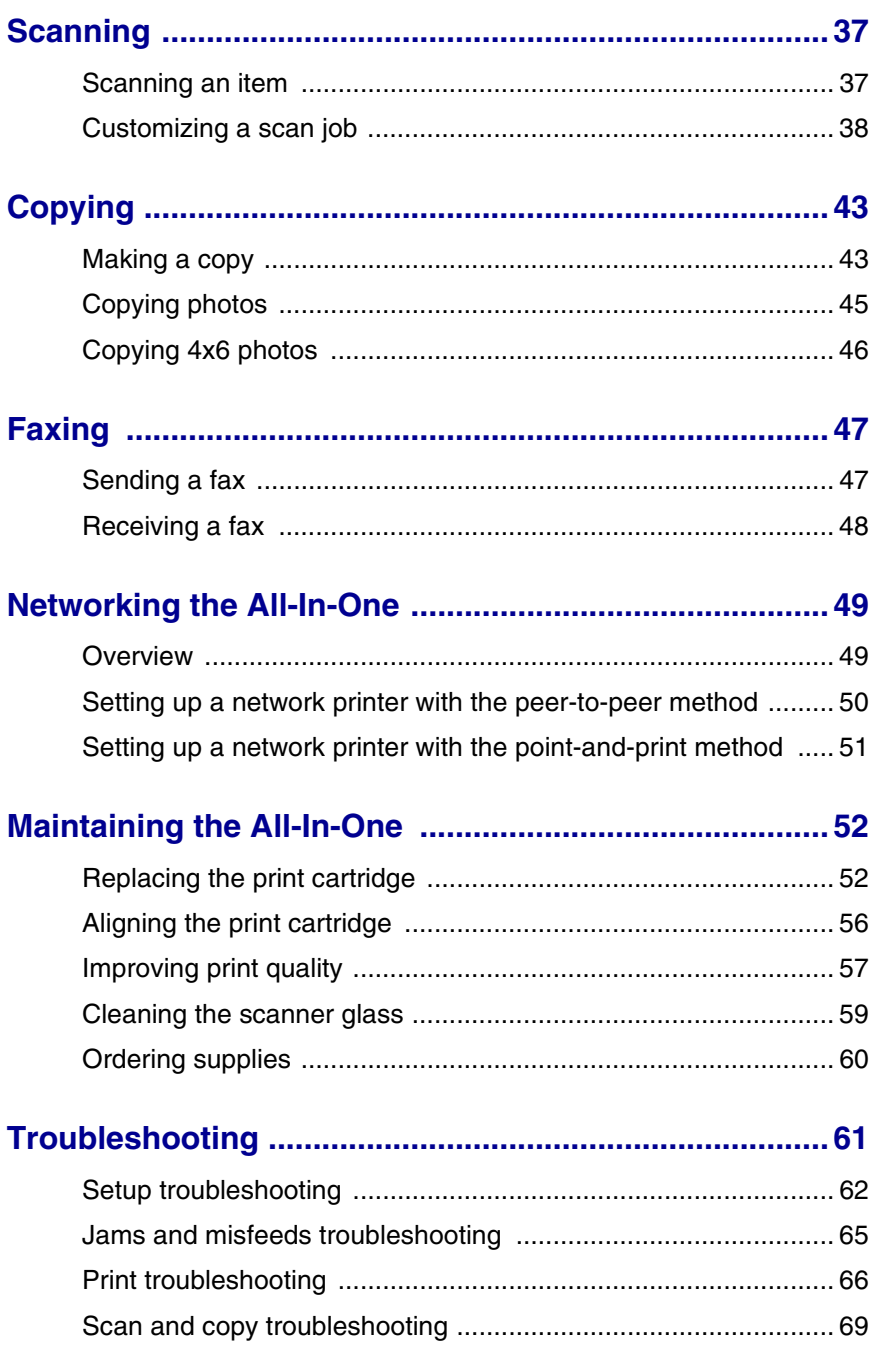

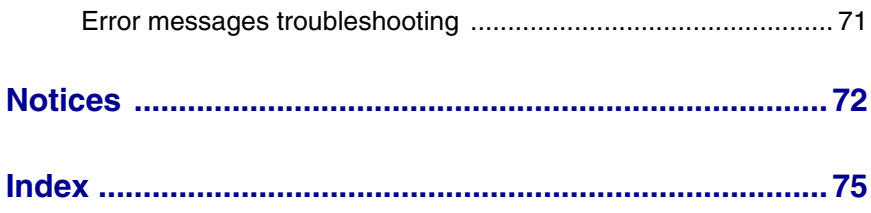

*6*

## <span id="page-6-0"></span>**Finding more information**

The Lexmark™ 2300 Series All-In-One comes with helpful resources.

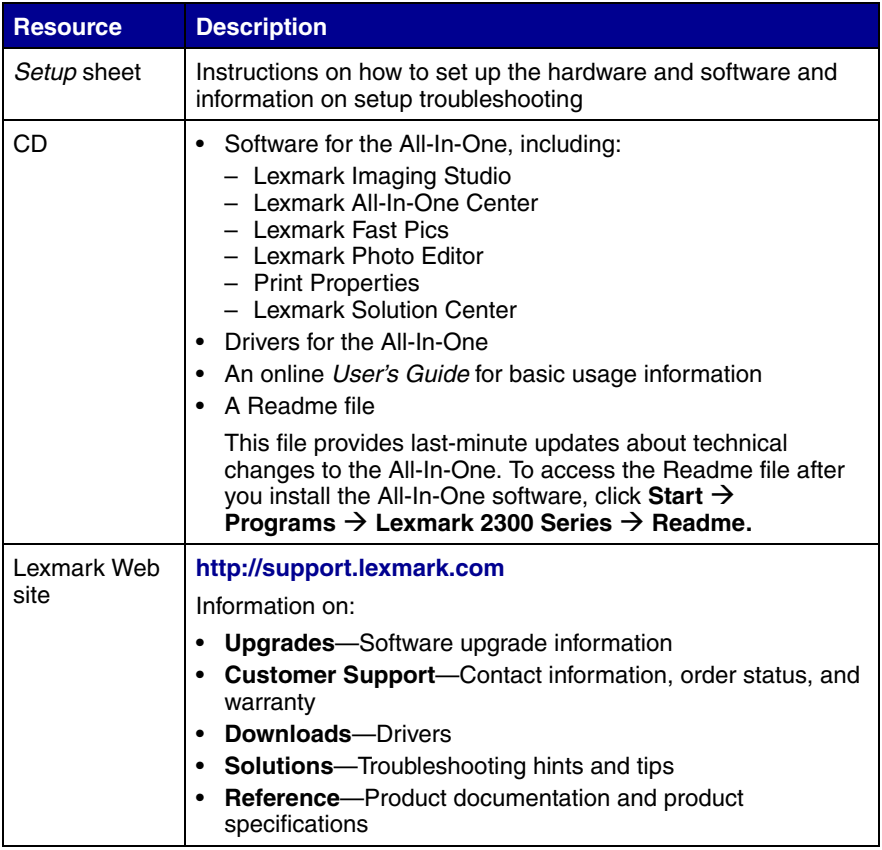

## <span id="page-7-0"></span>**Unpacking the All-In-One**

To set up the All-In-One, follow the instructions on the Lexmark 2300 Series *Setup* sheet. If problems occur, see ["Setup](#page-61-1)  [troubleshooting" on page 62.](#page-61-1)

#### *Opening the box*

These items are in the box with the All-In-One:

**Note:** A USB cable may or may not be included.

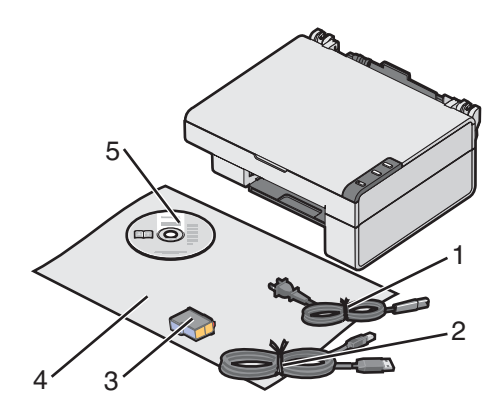

- 1 Power supply cord 4 *Setup* sheet
- 
- 2 USB cable 5 *Software CD*
- 
- 3 Print cartridge

## <span id="page-8-0"></span>**Understanding the All-In-One**

### <span id="page-8-1"></span>*All-In-One parts*

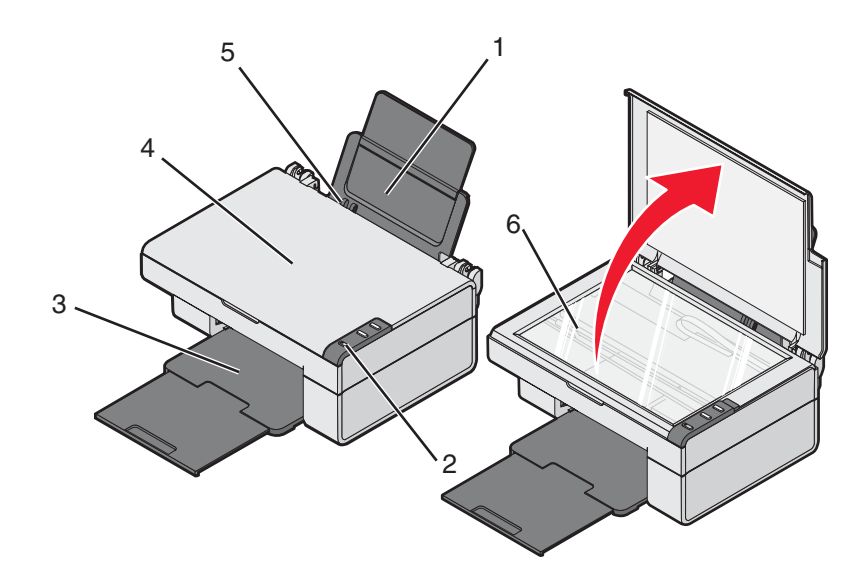

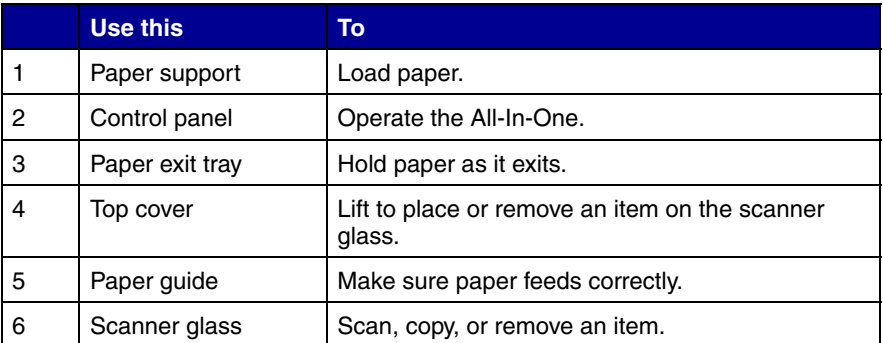

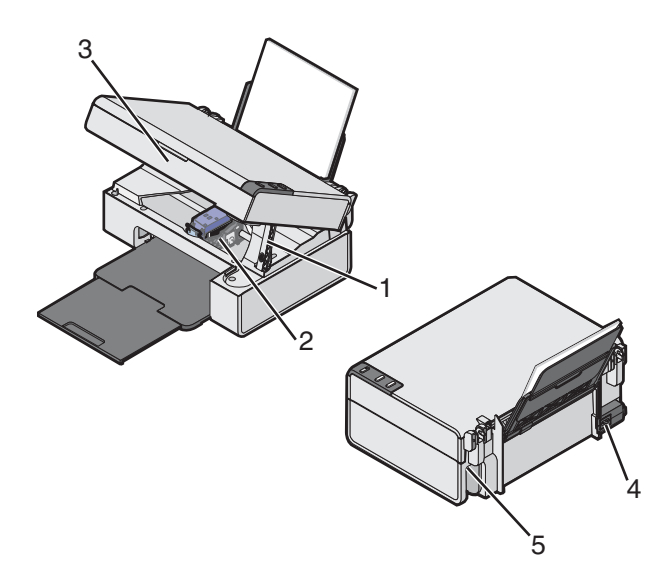

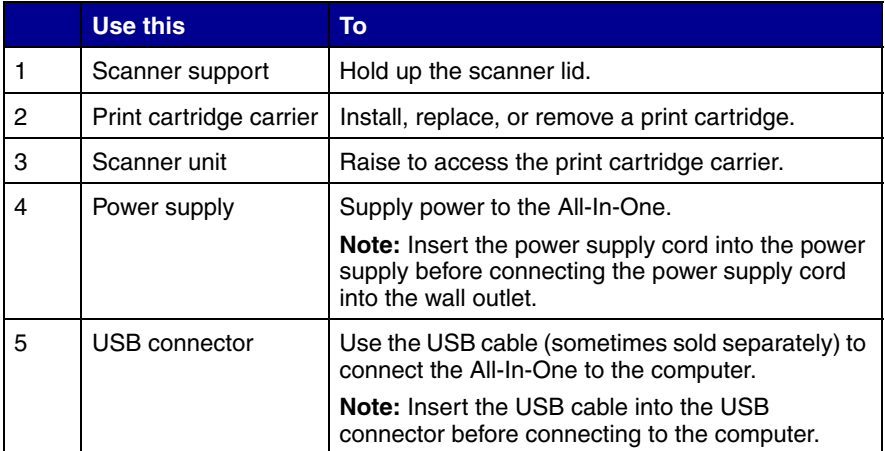

### <span id="page-10-0"></span>*Using the control panel*

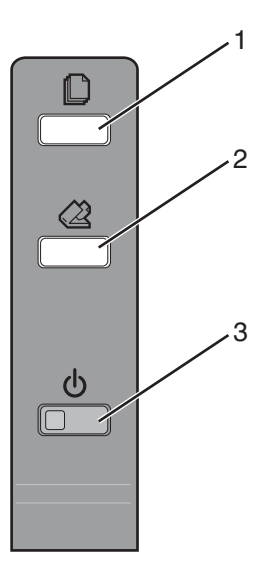

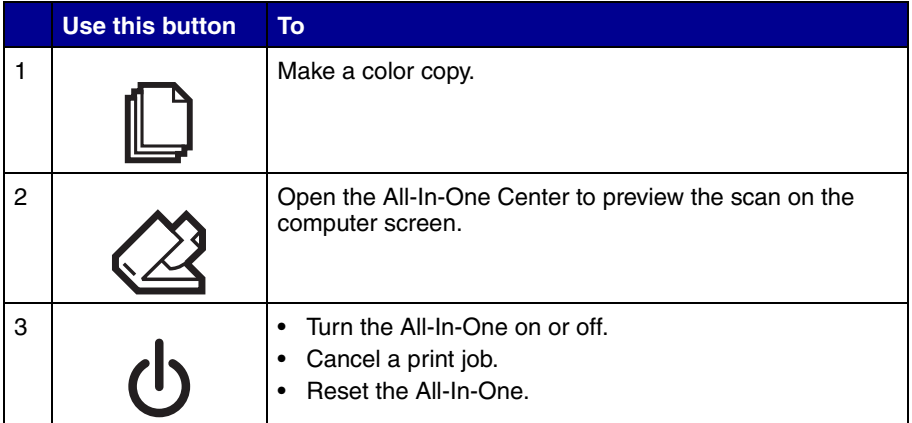

## <span id="page-11-0"></span>**Understanding the All-In-One software**

The All-In-One software includes these components:

- **•** Lexmark Imaging Studio (for quick access to each task)
- **•** Lexmark All-In-One Center (for managing tasks and print options)
- **•** Lexmark Fast Pics (for quick digital photo selection and printing)
- **•** Lexmark Photo Editor (for improving photo size, composition, and quality)
- **•** Print Properties (for changing printer settings)
- **•** Lexmark Solution Center (for troubleshooting, maintenance, and cartridge ordering information)

### <span id="page-11-1"></span>*Using the Lexmark Imaging Studio*

There are several ways to open the Lexmark Imaging Studio:

- Click Start  $\rightarrow$  **Programs**  $\rightarrow$  Lexmark 2300 Series  $\rightarrow$  Lexmark **Imaging Studio**.
- **•** Double-click the **Lexmark Imaging Studio** shortcut located on the desktop.

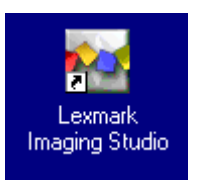

- **Note:** The Lexmark Imaging Studio icon can be added to the desktop by dragging the icon from the **Start**  $\rightarrow$ **Programs → Lexmark 2300 Series → Lexmark Imaging Studio** menu.
- **•** Right-click the **Lexmark Imaging Studio** icon in the system tray (often located in the bottom right corner of the computer screen), and select **Lexmark Imaging Studio**.

#### *Lexmark Imaging Studio task buttons*

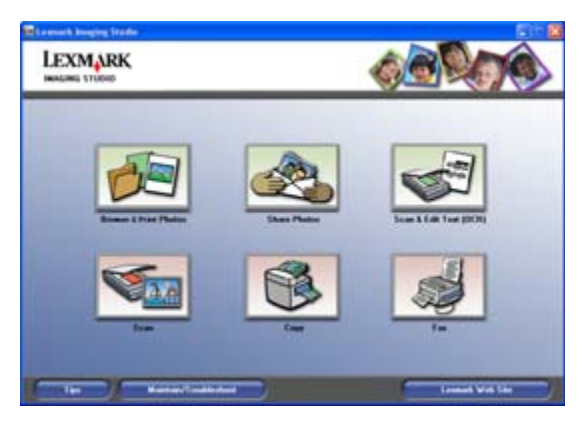

These buttons can be used to go directly to the Lexmark All-In-One Center.

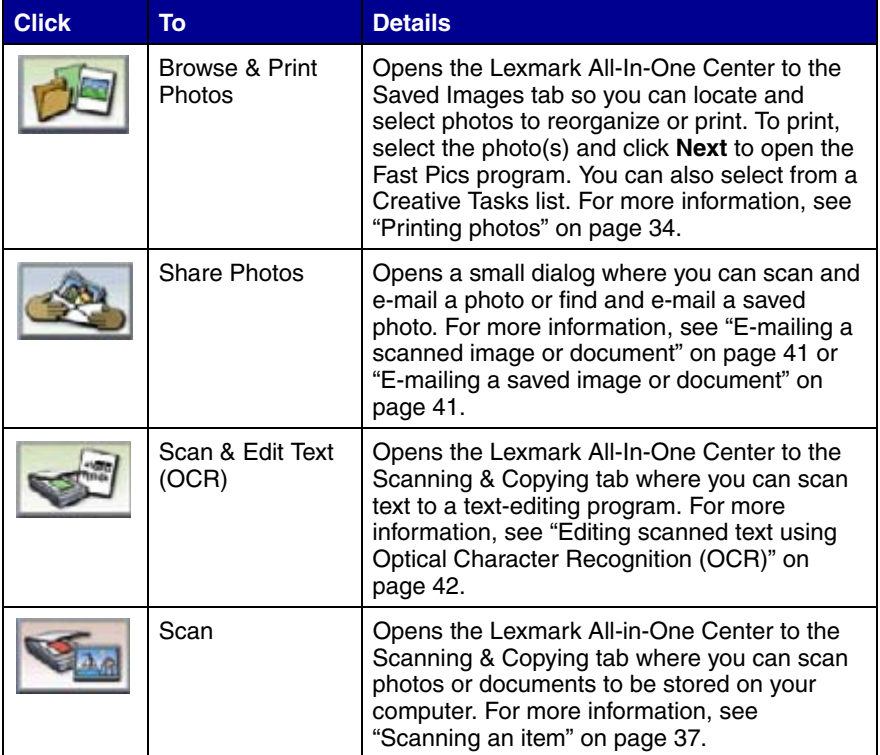

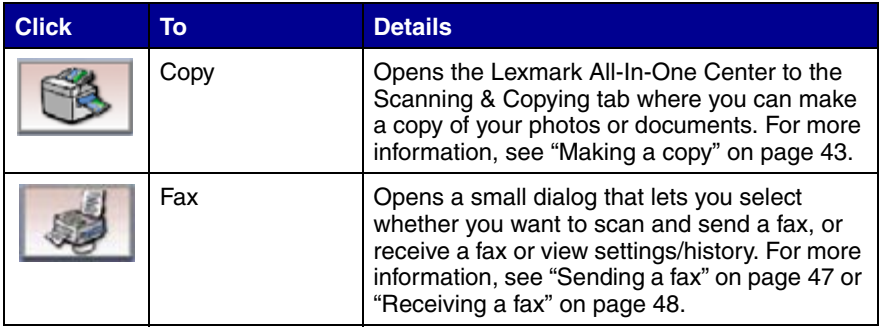

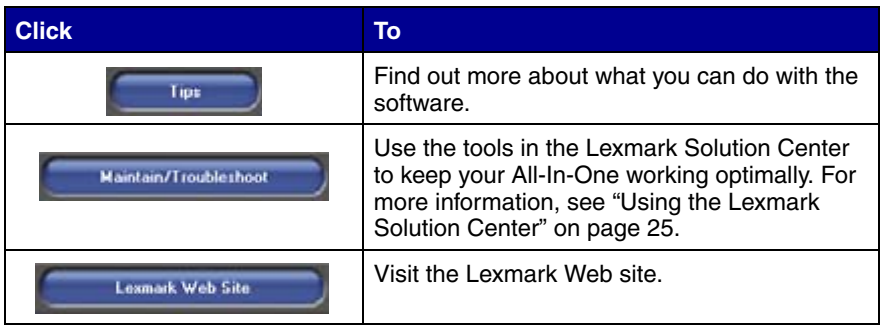

#### <span id="page-14-1"></span><span id="page-14-0"></span>*Using the Lexmark All-In-One Center*

There are several ways to open the Lexmark All-In-One Center:

- **•** Through the Lexmark Imaging Studio. For more information, see ["Using the Lexmark Imaging Studio" on page 12.](#page-11-1)
- Click Start  $\rightarrow$  Programs  $\rightarrow$  Lexmark 2300 Series  $\rightarrow$  All-In-One **Center**.
- **•** Right-click the **Lexmark Imaging Studio** icon in the system tray (often located in the bottom right corner of the computer screen), and select **Lexmark 2300 Series All-In-One Center**.
- Press the  $\oslash 2$  button on the All-In-One control panel.

**Note:** The last method opens the All-In-One Center and also makes a preview of the item on the scanner glass.

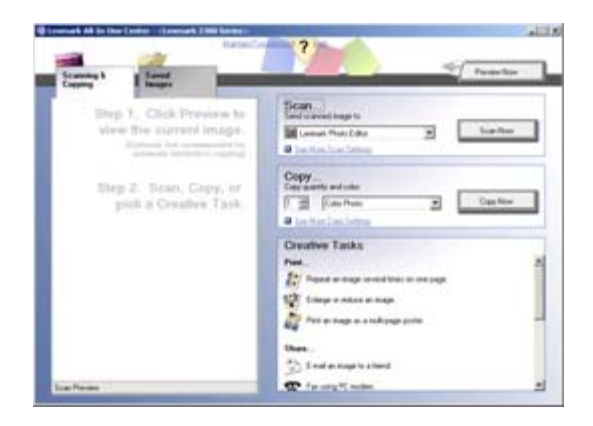

#### *Scanning & Copying tab*

Use the Scanning & Copying tab to perform tasks with images you scan or copy.

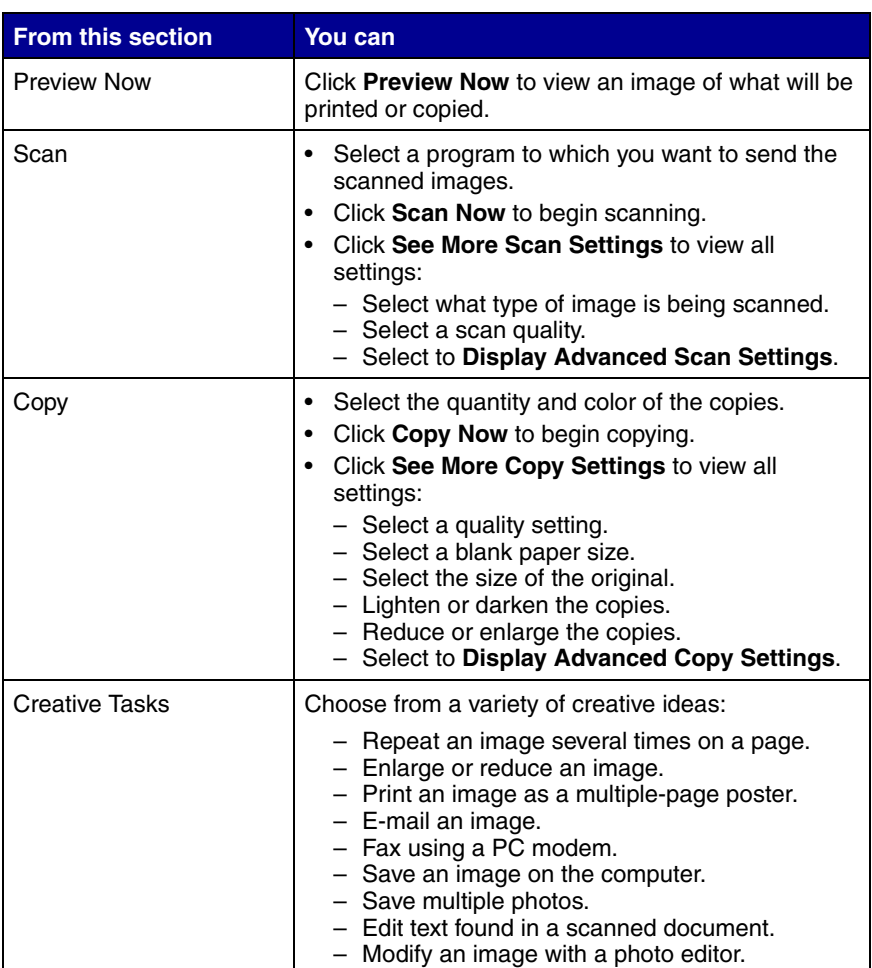

**Note:** For more information about the Scanning & Copying tab, click **Help** at the top of the screen.

#### *Saved Images tab*

Use the Saved Images tab to perform tasks with images that are saved on the computer.

> **Note:** You must select an image before making selections on the Saved Images tab. Click **Show Folders** to browse to the folder where your photos are stored, and click **Hide Folders** to continue.

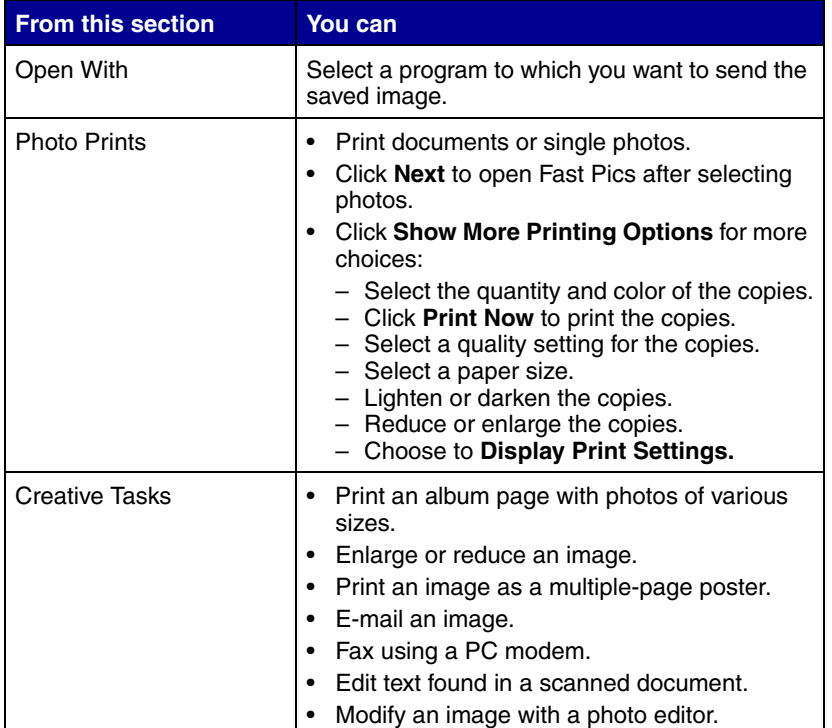

**Note:** For more information about the Saved Images tab, click **Help** at the top of the screen.

#### **Maintain/Troubleshoot link**

The Maintain/Troubleshoot link provides you with direct access to the Lexmark Solution Center. Clicking Maintain/Troubleshoot lets you choose from these topics:

- **•** Maintain or fix quality problems
- **•** Troubleshoot All-In-One problems
- **•** Device status and ink levels
- **•** More printing ideas and how-to's
- **•** Contact information
- **•** Advanced (skin, voice, and communication options)
- **•** View the software version and copyright information

#### **Help Link**

The Help link provides you with instant access to the Help program. Click the **Index** button, and use the Find function to locate more information about the All-In-One or its software.

### <span id="page-17-0"></span>*Using Lexmark Fast Pics*

Lexmark Fast Pics is an application that is part of the All-In-One Center and supports photo printing. To open Lexmark Fast Pics:

- **1** Open the All-In-One Center. For more information, see ["Using the](#page-14-0)  [Lexmark All-In-One Center" on page 15.](#page-14-0)
- **2** Click the **Saved Images** tab.
- **3** Click **Show Folders** to browse to the folder where the saved images are stored.
- **4** Click **Hide Folders** to close the folder window.
- **5** Click to select the photos you want to print.
- **6** From the Photo Prints... area, click **Next**.

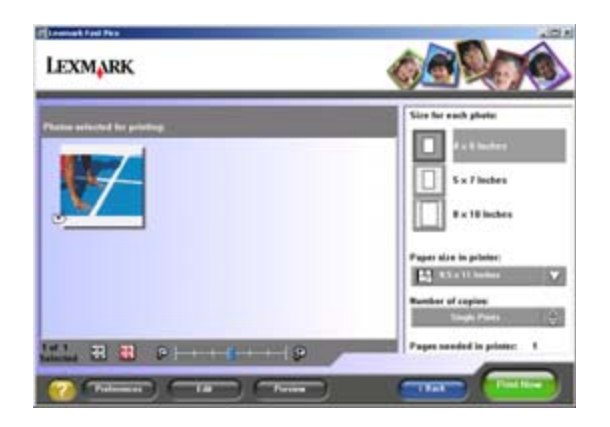

#### *Using Lexmark Fast Pics to print photos*

- **1** Open Lexmark Fast Pics. For more information, see ["Using](#page-17-0)  [Lexmark Fast Pics" on page 18](#page-17-0).
- **2** If necessary, click **Change Folder** to browse to the folder where your photos are stored.
- **3** Click to place a check mark next to each photo you want to print.
- **4** If you would like to edit your photos, click **Edit**.
- **5** Use the editing tools to edit your photo:
	- **•** Red Eye
	- **•** Auto Fix
	- **•** Crop
	- **•** Rotate
- **6** When you are done editing, click **Done**.
- **7** Save the photos as new separate files, or replace the original files with the edits.

**Note:** To continue without saving, click **Continue without saving**.

**8** Select a **Size for each photo**.

- **9** Select a **Paper size in printer**.
- **10** Select the **Number of copies**.
- **11** Click the **Print Now** button to print the photos.

#### <span id="page-19-0"></span>*Using the Lexmark Photo Editor*

To open the Lexmark Photo Editor, click Start  $\rightarrow$  Programs  $\rightarrow$ **Lexmark 2300 Series → Lexmark Photo Editor.** 

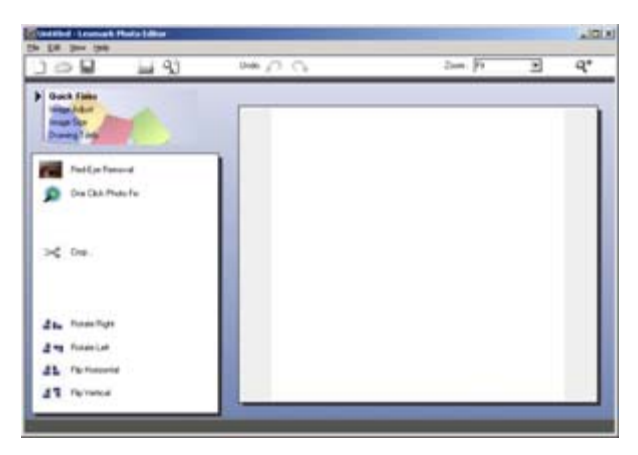

You can also open the Lexmark Photo Editor from the All-In-One Center:

- **1** Select the **Saved Images** tab.
- **2** Click **Show Folders** to browse to the folder where the saved images are stored.
- **3** Click **Hide Folders** to close the folder window.
- **4** Select the photo(s) you want to edit.
- **5** From the "Open With..." drop-down menu, select **Lexmark Photo Editor**.
- **6** Click **Open Now**.

#### *Lexmark Photo Editor task menus*

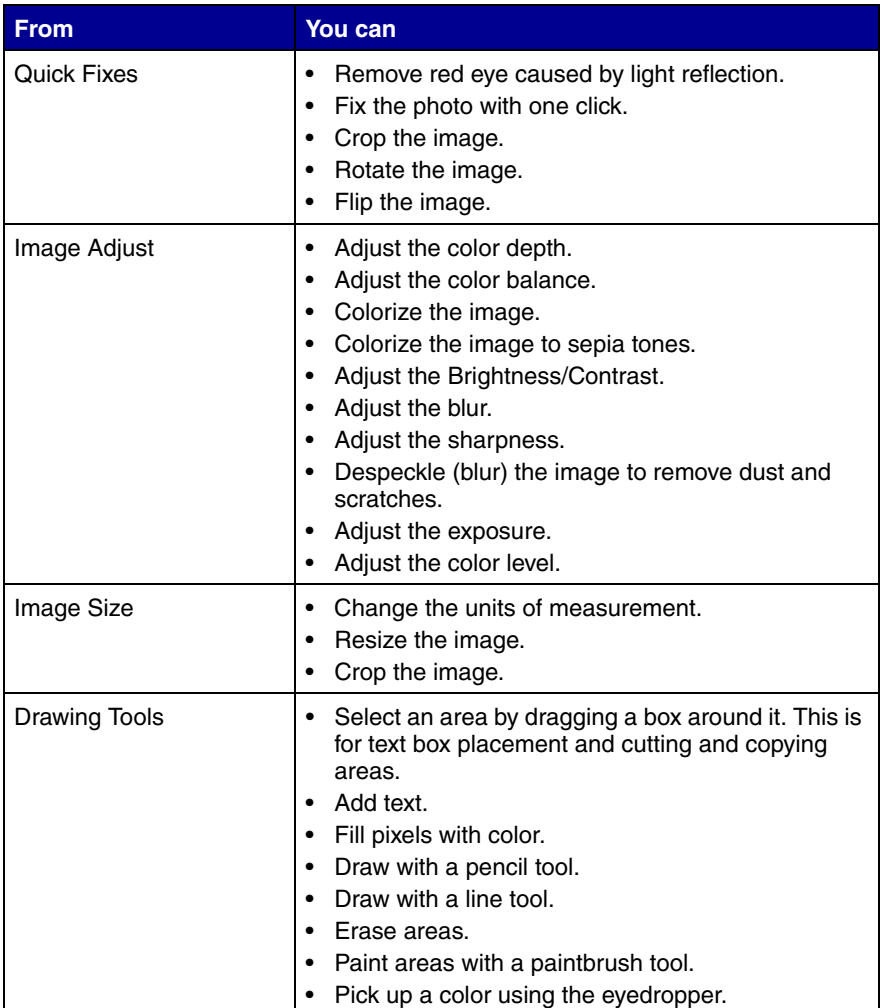

### <span id="page-21-0"></span>*Using Print Properties*

Print Properties is the software that controls the printing function. You can change the settings in Print Properties based on the type of project you want to create. You can open Print Properties from almost any program:

- **1** From the program "File" menu, click **Print**.
- **2** From the Print dialog, click the **Properties**, **Preferences**, **Options**, or **Setup** button.

The Print Properties screen appears along with the "I Want To" menu.

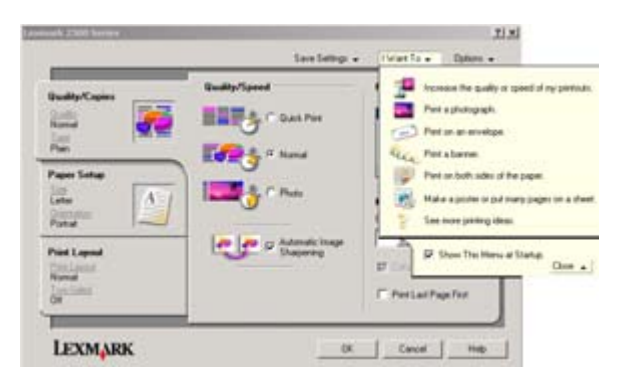

Changes made to the settings from the print dialog apply only to the file you have open.

Print Properties can also be accessed from the Printers folder without opening any other program:

**1** Select Start  $\rightarrow$  Settings  $\rightarrow$  Printers or Printers and Faxes.

*or*

Select Start → Control Panel → Printers and Other Hardware → **Printers and Faxes**.

- **2** Right-click **Lexmark 2300 Series**, and select **Printing Preferences**.
- **3** Make the changes you want, and click **OK**.

Changes made to the printer settings from the Printers folder become the default settings for most programs.

#### **The I Want To menu**

The "I Want To" menu appears when you open Print Properties. It contains a variety of task wizards—printing a photograph, printing an envelope, printing a banner, printing on both sides of the paper, printing a poster—to help you pick the correct settings for the project.

Click **See more printing ideas** for more options. Close the menu for a full view of the Print Properties dialog.

#### <span id="page-23-0"></span>*Print Properties tabs*

All of the print settings are on the three main tabs of the Print Properties software: Quality/Copies, Paper Setup, and Print Layout.

#### **Quality/Copies tab**

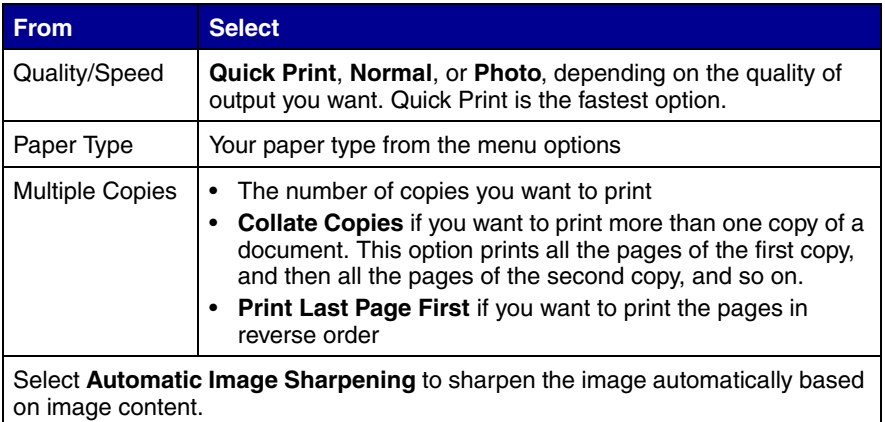

#### **Paper Setup tab**

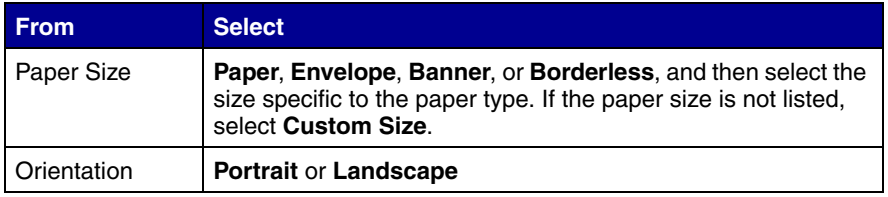

#### **Print Layout tab**

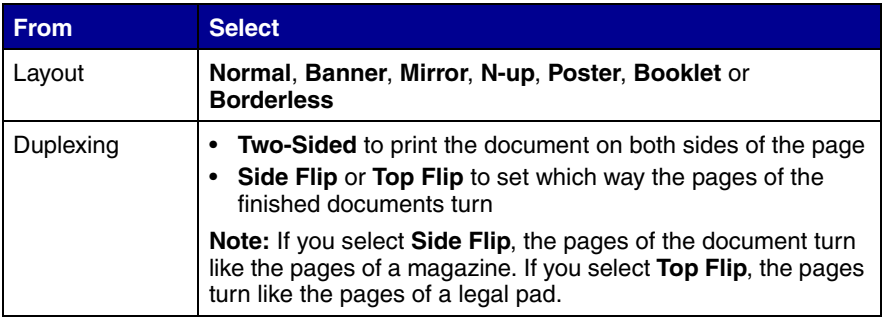

### <span id="page-24-0"></span>*Using the Lexmark Solution Center*

To open the Lexmark 2300 Series Solution Center (LSC):

- **•** Click Start → Programs → Lexmark 2300 Series → Lexmark **Solution Center**.
- **•** Right-click the **Lexmark Imaging Studio** icon in the system tray (often located in the bottom right corner of the computer screen), and select **Lexmark 2300 Series Solution Center**.

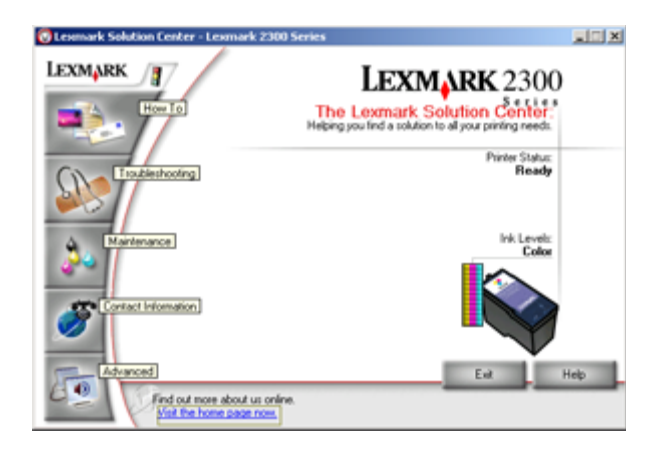

#### *Lexmark Solution Center tabs*

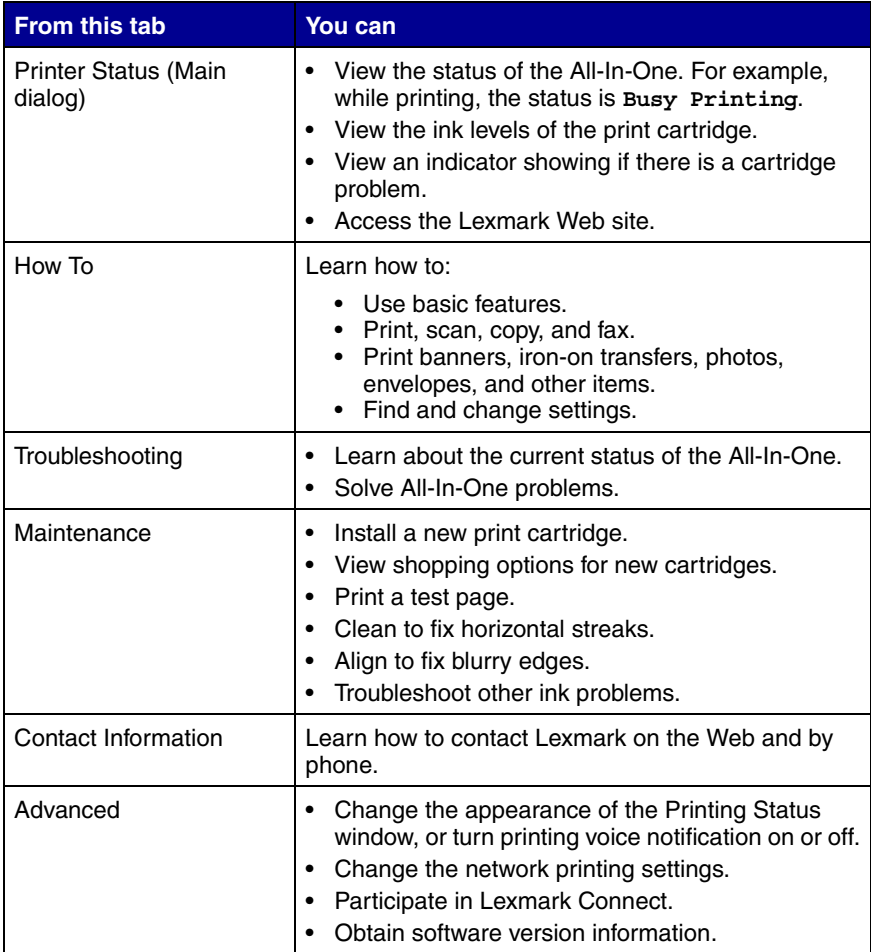

**Note:** For more information, click **Help** at the bottom of the Lexmark Solution Center screen.

## <span id="page-26-0"></span>**Loading paper and original documents**

#### <span id="page-26-2"></span><span id="page-26-1"></span>*Loading paper into the paper support*

You can load up to 100 sheets of plain paper, depending on the thickness of the paper.

**1** Place the paper against the right side of the paper support.

**Note:** Do not force the paper into the All-In-One.

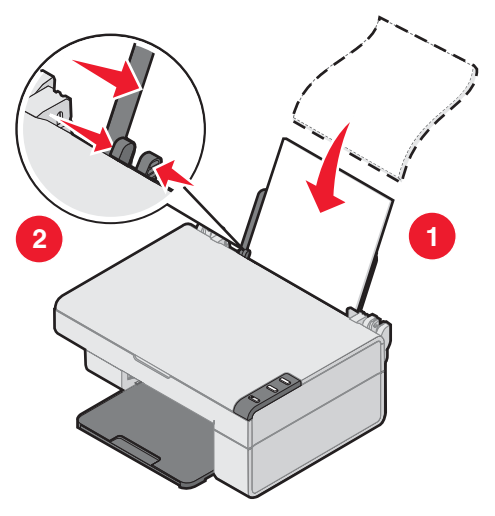

**2** Squeeze the release tab, and slide the paper guide to the right until it rests against the edge of the paper.

> **Note:** If you are using A4 or letter size paper, adjusting the paper guide may not be necessary.

#### <span id="page-27-0"></span>*Loading specialty media*

Follow these guidelines when loading specialty media:

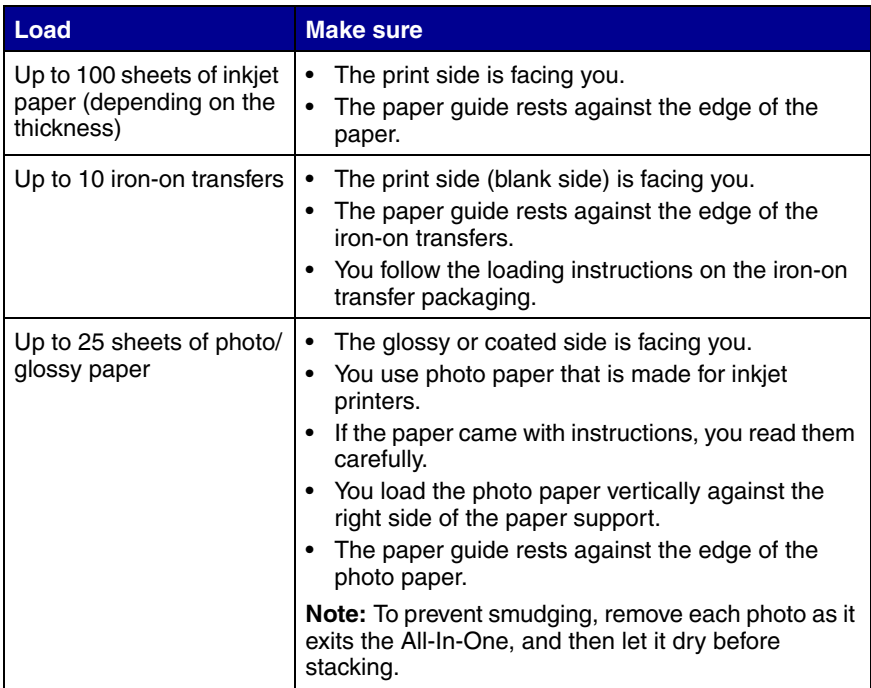

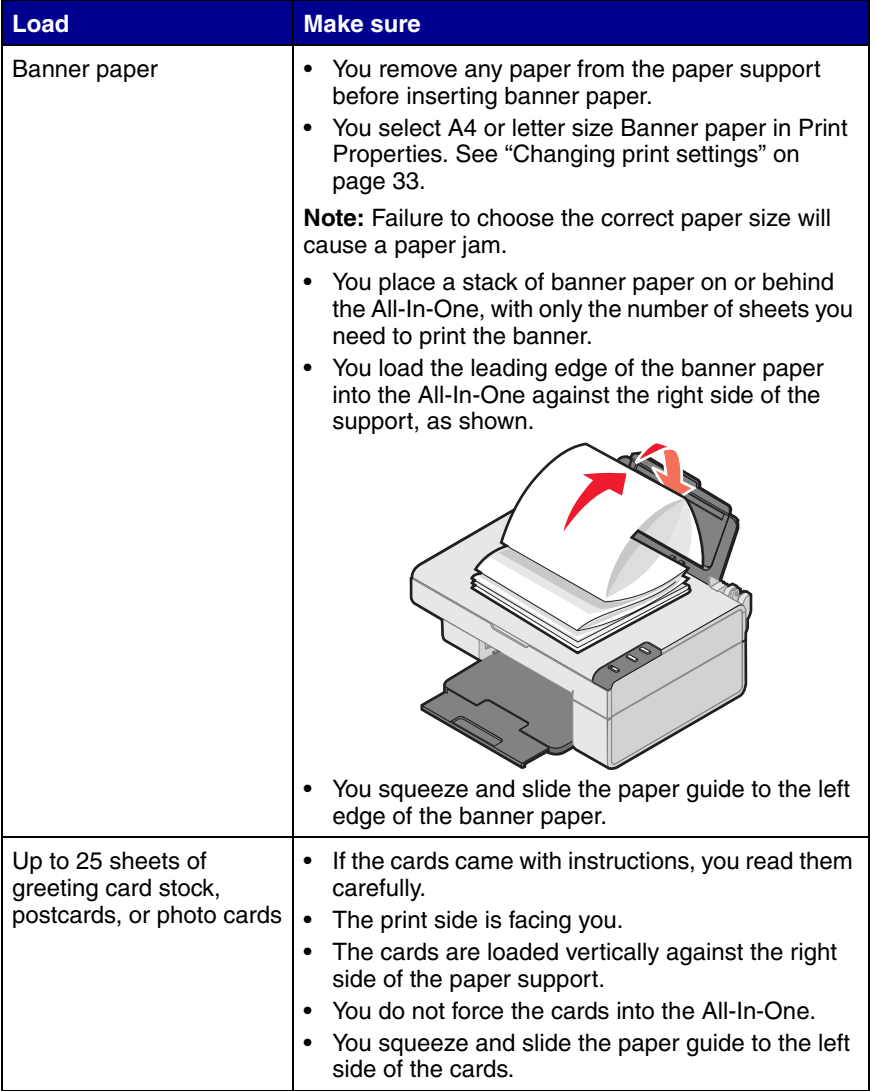

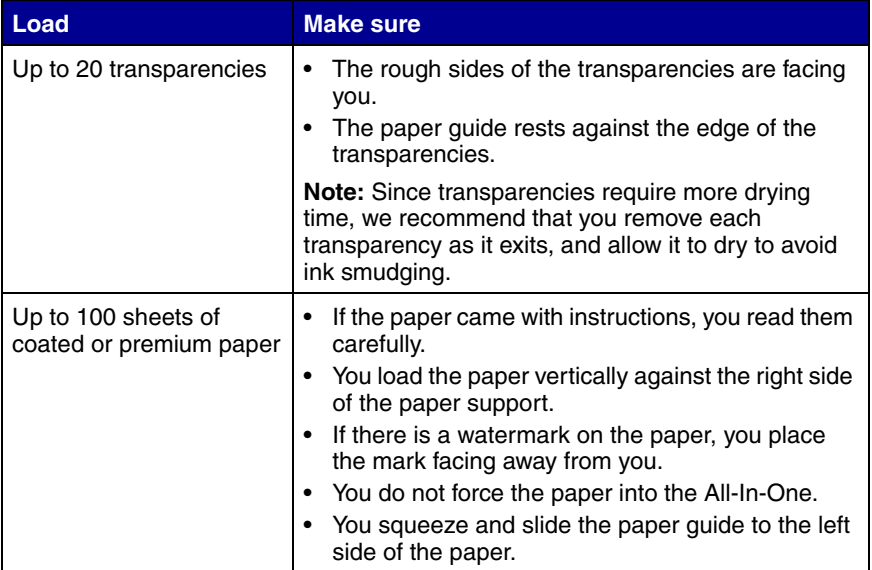

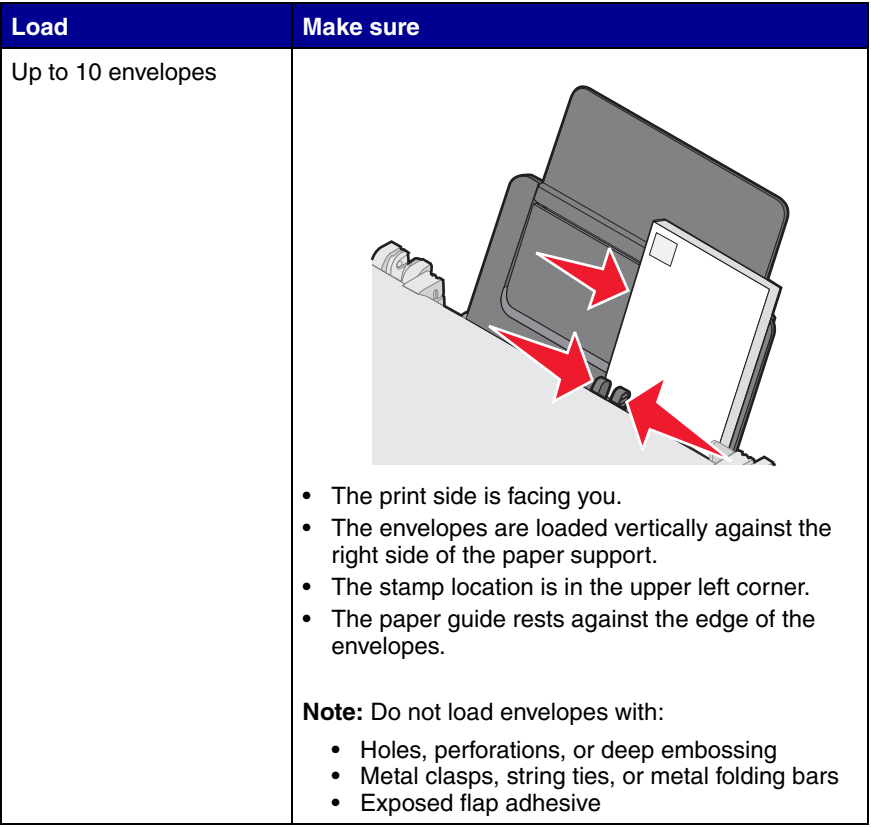

#### <span id="page-31-0"></span>*Placing documents on the scanner glass*

- **1** Open the top cover of the All-In-One.
- **2** Place the item you want to scan or copy face down on the glass. Make sure the longer edge of the document is parallel to the front of the All-In-One.
	- **Note:** Make sure the corner of the document fits securely in the front right corner of the scanner glass.

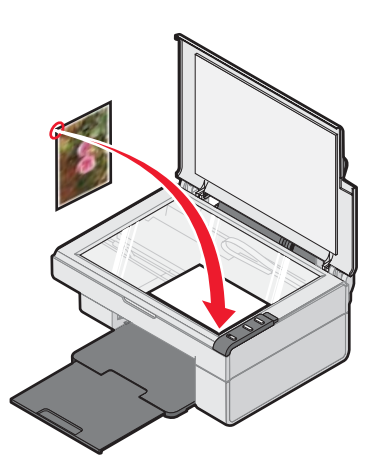

**3** Close the top cover.

## <span id="page-32-0"></span>**Printing**

#### <span id="page-32-1"></span>*Printing a document*

- **1** Load paper. For more information, see ["Loading paper into the](#page-26-2)  [paper support" on page 27.](#page-26-2)
- **2** With the document open, click File  $\rightarrow$  Print.

If you want to change print settings, see ["Changing print](#page-32-3)  [settings" on page 33.](#page-32-3)

- **3** Click **Properties**, **Preferences**, **Options**, or **Setup**, and select the "I Want To" menu to select a print wizard for a project such as printing an envelope or a banner.
- **4** From the Wizard, click **OK**.
- **5** From Print Properties, click **OK**.
- **6** From the Print dialog, click **Print**.

#### <span id="page-32-3"></span><span id="page-32-2"></span>*Changing print settings*

- **1** With the document open, click File  $\rightarrow$  Print.
- **2** Click **Properties**, **Preferences**, **Options**, or **Setup** to customize print settings.

The Print Properties dialog appears.

**3** Click one of the tabs to change the print settings.

**Note:** For detailed descriptions of the Print Properties tabs, see ["Print Properties tabs" on page 24](#page-23-0).

- **4** After making the changes in Print Properties, click **OK** at the bottom of the screen to return to the Print dialog.
- **5** Click **OK** or **Print** to complete the task.

### <span id="page-33-1"></span><span id="page-33-0"></span>*Printing photos*

- **1** Load photo paper with the print side facing you. For more information, see ["Loading specialty media" on page 28](#page-27-0).
- **2** With the photo open, click File  $\rightarrow$  Print.
- **3** Click **Properties**, **Preferences**, **Options**, or **Setup** to customize print settings.

The Print Properties dialog appears.

**Note:** If you are using the Lexmark Photo Editor, select **View All Printer Settings** to view Print Properties.

- **4** From the Quality/Copies tab, select **Photo**.
- **5** From the Paper Type area, choose a paper type from the drop-down menu.

**Note:** Photo/glossy or coated paper is recommended for printing photos.

- **6** From the Paper Setup tab, select the paper size and orientation of the photo.
- **7** From the Print Layout tab, select the layout of the photo.
- **8** When you are finished customizing the photo, click **OK**.
- **9** Click **OK** or **Print** to complete the task.

#### <span id="page-34-0"></span>*Printing borderless photos*

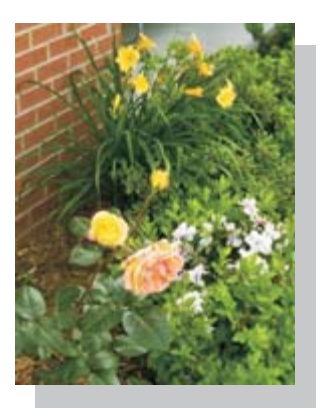

- Load photo paper with the print side facing you. For more information, see ["Loading specialty media" on page 28](#page-27-0).
- Open the All-In-One Center. For more information, see ["Using the](#page-14-1)  [Lexmark All-In-One Center" on page 15.](#page-14-1)
- Click the **Saved Images** tab.
- From the Creative Tasks section, select **Print an album page with various photo sizes**.
- Click **Change the category of layouts listed above**.
- From the Selected Layouts box, select **Only Borderless**.
- Click **OK**.
- Select a paper size for the photos.
- From the Page Layout, select a page layout.
- Drag the photos onto the page.
- Click **Printer Settings**.
- Select the paper size and paper type.
- From the "Quality" drop-down menu, select **Photo**, and click **OK**.

#### **14** Click **Print Now**.

#### <span id="page-35-0"></span>*Printing other projects*

The "I Want To" menu provides wizards for creating projects. You can print a photo, print on an envelope, print a banner, make a poster, create a booklet, or print a greeting card.

- **1** With the document open, click File  $\rightarrow$  Print.
- **2** Click **Properties**, **Preferences**, **Options**, or **Setup** to customize print settings.

The Print Properties dialog appears along with the "I Want To" menu.

- **3** Select one of the available projects, or click **See more printing ideas**.
- **4** Follow the instructions on the computer screen to complete the project.
# **Scanning**

### *Scanning an item*

- **1** Open the top cover of the All-In-One.
- **2** Place the item you want to scan on the scanner glass. For more information, see ["Placing documents on the scanner glass" on](#page-31-0)  [page 32.](#page-31-0)

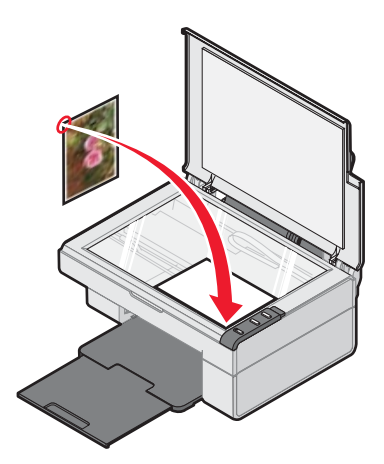

- **3** Close the top cover.
- **4** Press the  $\mathbb{Q}$  button on the All-In-One control panel.

The All-In-One Center appears on the computer screen with a preview of the item on the scanner glass.

- **5** From the "Send scanned image to:" drop-down menu, select a program.
- **6** Adjust the dotted lines to fit around the portion of the image you want to scan.
- Customize the scan settings. For more information, see ["Customizing a scan job" on page 38.](#page-37-0)
- Click **Scan Now** to complete the scan.

### <span id="page-37-0"></span>*Customizing a scan job*

- Open the All-In-One Center. For more information, see ["Using the](#page-14-0)  [Lexmark All-In-One Center" on page 15.](#page-14-0)
- From the Scanning & Copying tab, click **See More Scan Settings.**
- From the What is being scanned? area, select an option.
- From the "Select Scan Quality" drop-down menu, select an option**.**
- Click **Display Advanced Scan Settings** to change advanced options.
- Click the tabs to make changes as needed. For a description of the tabs, see ["Advanced Scan Settings" on page 39](#page-38-0).
- When you are finished customizing the scan settings, click **OK** to save.
- To scan, click **Scan Now**.

### <span id="page-38-0"></span>*Advanced Scan Settings*

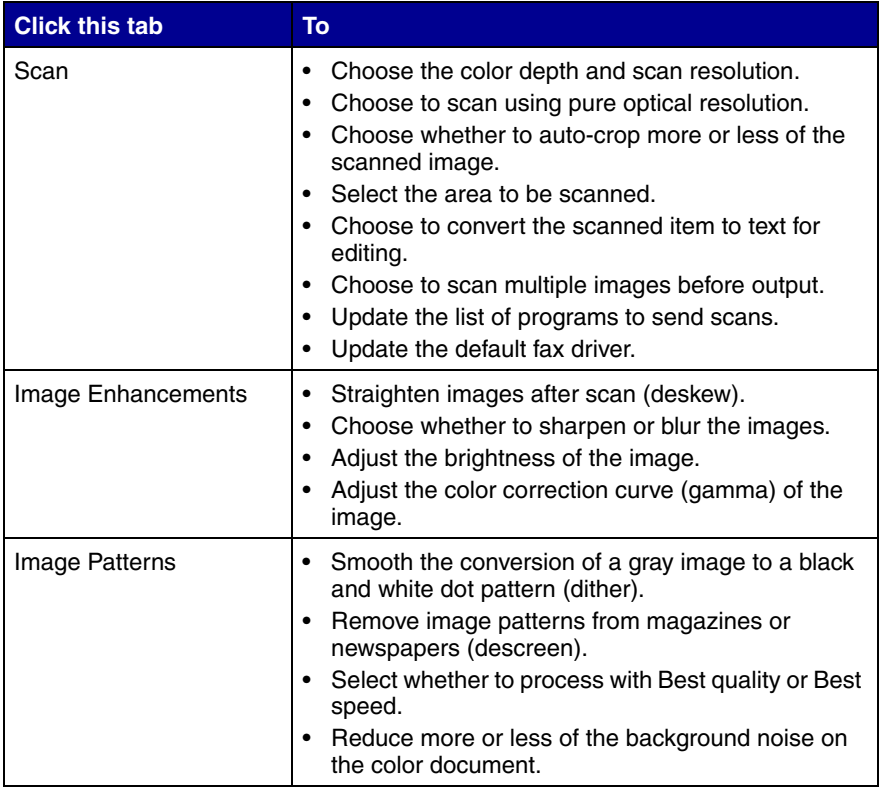

**Note:** For more information, click **Help** at the bottom of the screen.

### *Previewing items before scanning*

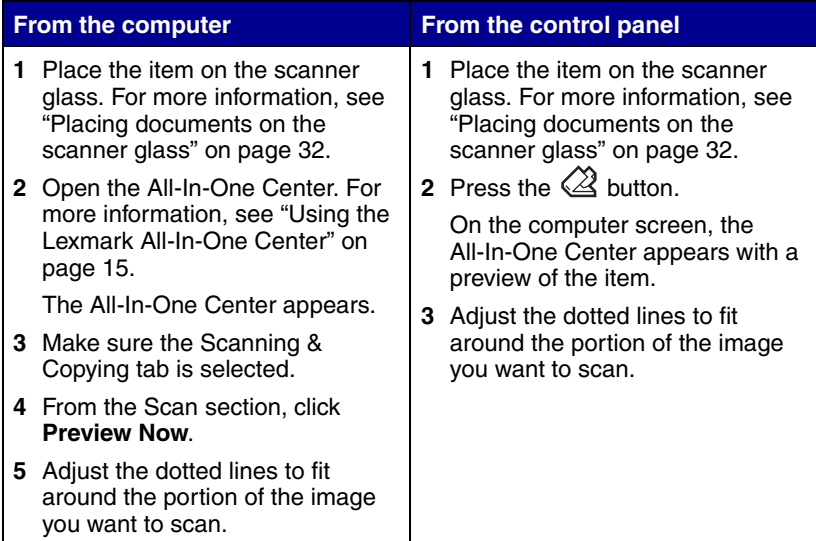

#### **Finishing the scan**

- **1** Select the scan destination from the drop-down menu.
	- **Note:** If the program you want to use is not listed, select **Search for more...** in the drop-down box. On the screen that follows, click **Add** to locate and add the program to the list.
- **2** Change any settings as needed. For more information, see ["Customizing a scan job" on page 38.](#page-37-0)
- **3** When you are finished customizing the image, click **Scan Now**.

When the document has finished processing, it will open the program to which you chose to send the image.

#### *E-mailing a scanned image or document*

- Open the Lexmark Imaging Studio. For more information, see ["Using the Lexmark Imaging Studio" on page 12.](#page-11-0)
- Click the **Share Photos button**.
- Select **Scan and e-mail a photo**.
- Follow the instructions on the computer screen to prepare the item for e-mailing.
- Click **Next**.
- Write a note to accompany the attached item, and then send it.

#### *E-mailing a saved image or document*

- Open the Lexmark Imaging Studio. For more information, see ["Using the Lexmark Imaging Studio" on page 12.](#page-11-0)
- Click the **Share Photos** button.
- Select **Find and e-mail a saved photo**.
- Click **Show Folders** to browse to the folder where the saved images are stored.
- Click **Hide Folders** to close the folder window.
- Select the photo(s) you want to send.
- Follow the instructions on the computer screen to prepare the item for e-mailing.
- Click **Attach Now**.
- Write a note to accompany the attached item, and then send it.

### *Editing scanned text using Optical Character Recognition (OCR)*

- **1** Place the image face down on the scanner glass. For more information, see ["Placing documents on the scanner glass" on](#page-31-0)  [page 32.](#page-31-0)
- **2** Open the Lexmark Imaging Studio. For more information, see ["Using the Lexmark Imaging Studio" on page 12.](#page-11-0)
- **3** Click the **Scan and Edit Text (OCR)** button.

The Edit text in a document feature appears. You can preview the image if you want.

- **4** From the "Select your text editor" drop-down menu, select a word-processing or text-editing program.
- **5** If you have more than one page, click **Yes, prompt me for each page**.
- **6** Click **Send Now**.

The text-editing program appears, and the scanned text appears on the computer screen.

# **Copying**

### *Making a copy*

- **1** Open the top cover of the All-In-One.
- **2** Place the item you want to copy on the scanner glass. For more information, see ["Placing documents on the scanner glass" on](#page-31-0)  [page 32.](#page-31-0)

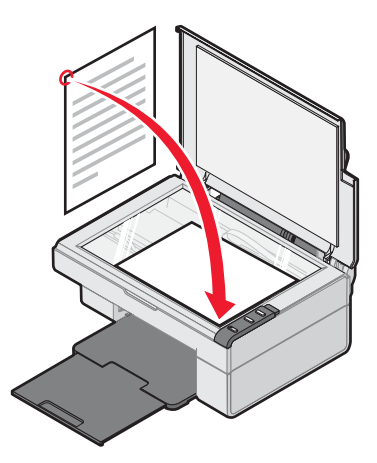

- **3** Close the top cover.
- **4** Change copy settings as needed. For more information, see ["Changing copy settings" on page 44.](#page-43-0)
- **5** Press the **button**.

### <span id="page-43-1"></span><span id="page-43-0"></span>*Changing copy settings*

- **1** Open the Lexmark Imaging Studio. For more information, see ["Using the Lexmark Imaging Studio" on page 12.](#page-11-0)
- **2** Click the **Copy** button.
- **3** Select a copy quantity and color.
- **4** Click **See More Copy Settings** to:
	- **•** Choose a copy quality.
	- **•** Select the Blank Paper size.
	- **•** Select the original document size.
	- **•** Lighten or darken the document.
- **5** Click **Display Advanced Copy Settings** to change options such as paper size or quality. For more information, see ["Advanced Copy](#page-44-0)  [Settings" on page 45](#page-44-0).
- **6** When you are finished customizing the copy settings, click **OK**.
- **7** On the main page, click **Copy Now**.

### <span id="page-44-0"></span>*Advanced Copy Settings*

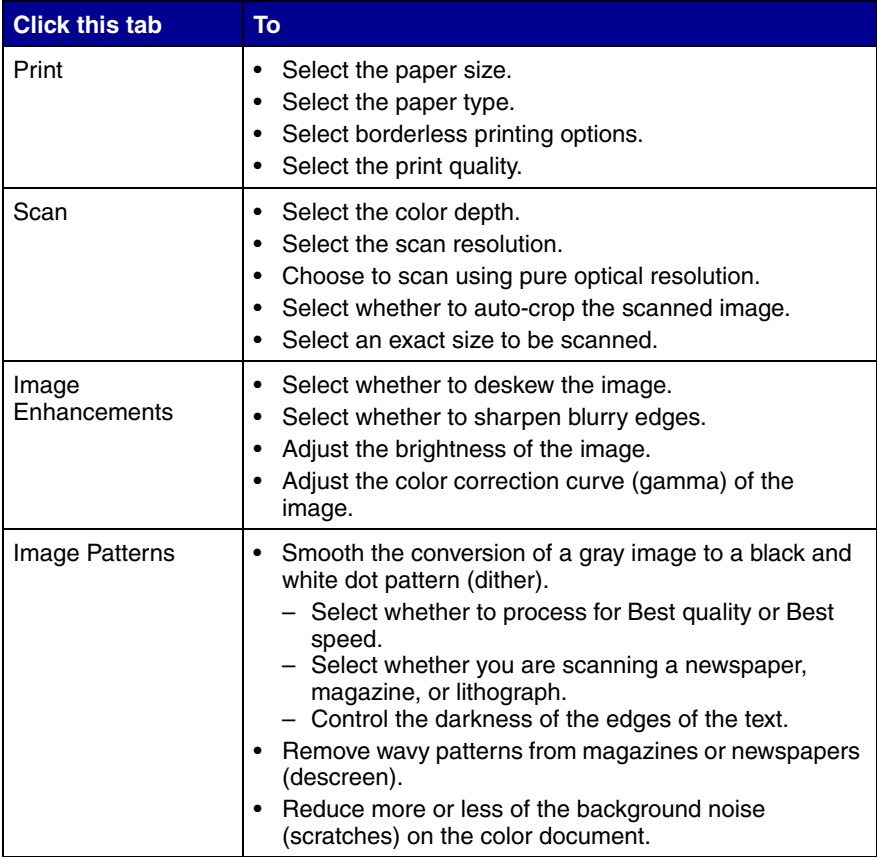

### *Copying photos*

- **1** Place the photo face down on the scanner glass. For more information, see ["Placing documents on the scanner glass" on](#page-31-0)  [page 32.](#page-31-0)
- **2** Load photo paper with the print side facing you. For more information, see ["Loading specialty media" on page 28](#page-27-0).
- **3** Open the Lexmark All-In-One Center. For more information, see ["Using the Lexmark All-In-One Center" on page 15](#page-14-0).
- **4** From the Scanning & Copying tab, click **Preview Now**.
- **5** Adjust the dotted lines to fit around the part of the image you want to print.
- **6** From the Copy area, select **Photo**.
- **7** Select a copy quantity and color.
- **8** To further customize the photo, click **See More Copy Settings**.
- **9** When you are finished customizing the settings, click **Copy Now**.

### *Copying 4x6 photos*

**1** Place the 4x6 photo face down on the scanner glass. For more information, see ["Placing documents on the scanner glass" on](#page-31-0)  [page 32.](#page-31-0)

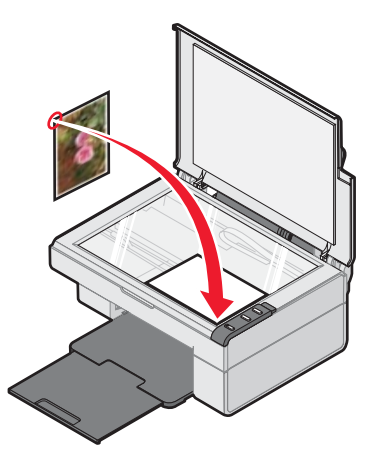

- **2** Load photo paper with the print side facing you. For more information, see ["Loading specialty media" on page 28](#page-27-0).
- **3** Press and hold the  $\Box$  button for three seconds.

The All-In-One prints a 4x6 copy of your photo.

# **Faxing**

### *Sending a fax*

**1** Place the document face down on the scanner glass. For more information, see ["Placing documents on the scanner glass" on](#page-31-0)  [page 32.](#page-31-0)

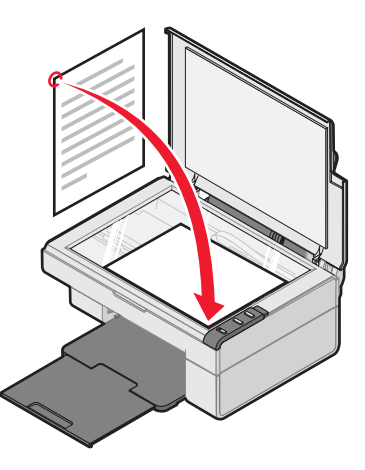

- **1** Open the Lexmark Imaging Studio. For more information, see ["Using the Lexmark Imaging Studio" on page 12.](#page-11-0)
- **2** Click the **Fax** button.

The Fax dialog appears.

**3** Click **Scan and send a fax**.

The Lexmark All-In-One Center appears on the Scanning & Copying tab.

**4** If you want to see a preview, click **Preview Now** in the upper right corner of the Lexmark All-In-One Center.

An image of the scanned item appears in the preview section.

**Note:** This is only a quick preview. You scan the image in a later step.

- **5** Click **Next**.
- **6** Follow the instructions on the computer screen to complete the task.

### *Receiving a fax*

To set up your computer to receive a fax:

- **1** Open the Lexmark Imaging Studio. For more information, see ["Using the Lexmark Imaging Studio" on page 12.](#page-11-0)
- **2** Click the **Fax** button.

The Fax dialog appears.

- **3** Click **Receive a fax or view settings/history** to open the fax software.
	- **Note:** Faxes can be received only when the fax software is open. When a fax is received, you can double-click the fax in the status window to view it.
- **4** Click the printer icon to print the fax.

## **Networking the All-In-One**

### *Overview*

A network is a group of computers or computer systems linked together for the purpose of sharing resources, such as printers, files, or an Internet connection.

The All-In-One is network-capable and can be networked in one of two ways:

- **•** Using the peer-to-peer method
- **•** Using the point-and-print method

**Note:** The All-In-One cannot scan across a network.

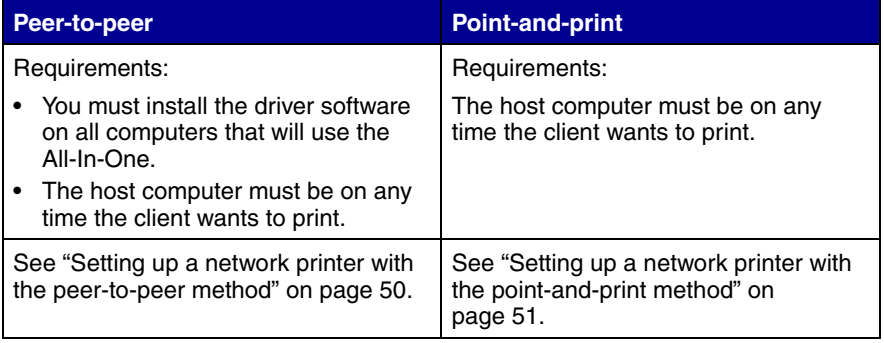

### <span id="page-49-0"></span>*Setting up a network printer with the peer-to-peer method*

With this method, the printer driver is fully installed on each client computer. Network clients retain control of driver modifications. The client computer handles the print job processing.

- **1** Follow the instructions on the Lexmark 2300 Series *Setup* sheet to install the hardware and software on the host computer.
- **2** From the host computer, Click Start  $\rightarrow$  Settings  $\rightarrow$  Control Panel.
- **3** Select **Network and Dial-up Connections**.
- **4** Select the network connection.
- **5** Click **Properties**.
- **6** Make sure a check mark appears next to **File and Printer Sharing for Microsoft Networks**.

If no check mark appears, click the box next to **File and Printer Sharing for Microsoft Networks**.

- **7** Click **OK**.
- **8** From the client computer, insert the All-In-One software CD.
- **9** Follow the instructions on the client computer screen.
- **10** Select **USB cable** when asked how the All-In-One is connected to the computer.
- **11** Select **Peer to Peer** when asked how the All-In-One is connected to the network.
- **12** Repeat steps 8 through 11 for each of the client computers.

### <span id="page-50-0"></span>*Setting up a network printer with the point-and-print method*

With this method, the printer driver is partially installed on each of the client computers networked to the host computer. The host computer controls driver changes and handles print job processing.

- **1** Follow the instructions on the Lexmark 2300 Series *Setup* sheet to install hardware and software on the host computer.
- **2** From the host computer, click **Start**  $\rightarrow$  **Settings**  $\rightarrow$  **Printers** or **Printers and Faxes**.
- **3** Right-click the **Lexmark 2300 Series** icon.
- **4** Click **Sharing**.
- **5** Click **Shared As**, and then type a distinctive name for the All-In-One.
- **6** Click **OK**.
- **7** From the client computer, double-click **Network Neighborhood**, **My Network Places**, or **My Network**.
- **8** Find the host name of the server, and look for the shared name you assigned to the All-In-One.
- **9** Right-click the All-In-One icon, and then select **Open**, **Install**, or **Connect**.

# **Maintaining the All-In-One**

### <span id="page-51-1"></span>*Replacing the print cartridge*

Your All-In-One uses the following cartridge:

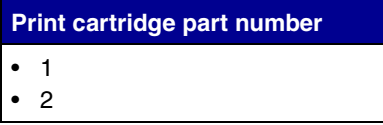

### <span id="page-51-2"></span><span id="page-51-0"></span>*Removing a used cartridge*

**Note:** Make sure the All-In-One is on.

- **1** Lift the scanner unit.
- **2** *Snap* the scanner support into position to hold up the scanner unit.

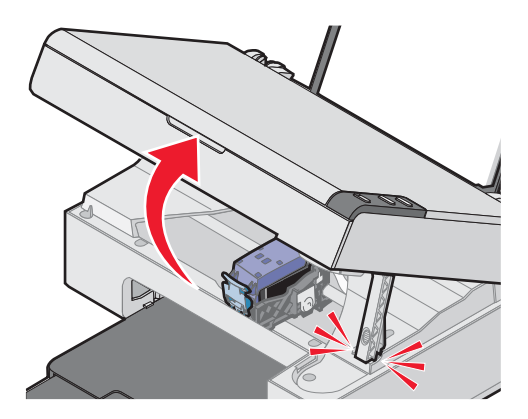

The print cartridge carrier moves and stops at the loading position unless the All-In-One is busy.

**3** Press down on the cartridge lever to raise the cartridge lid.

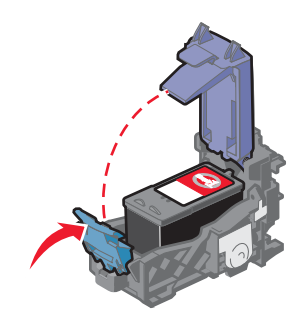

**4** Remove the old cartridge, and dispose of it. For more information, see ["Recycling Lexmark products" on page 60](#page-59-0).

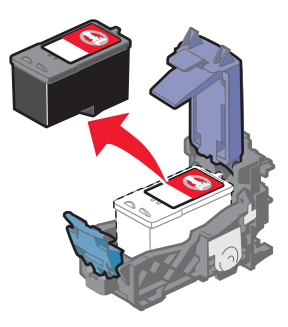

#### <span id="page-53-1"></span><span id="page-53-0"></span>*Installing the print cartridge*

**1** If you are installing a new print cartridge, remove the sticker and transparent tape from the back and bottom of the cartridge.

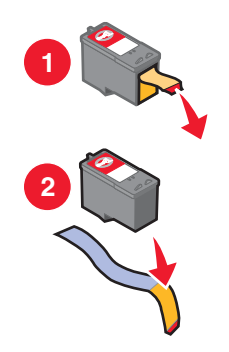

**Warning:** Do *not* touch the gold contact area on the cartridges.

- **2** Unless it is already open, press down on the cartridge lever to raise the cartridge lid.
- **3** Insert the cartridge in the carrier.

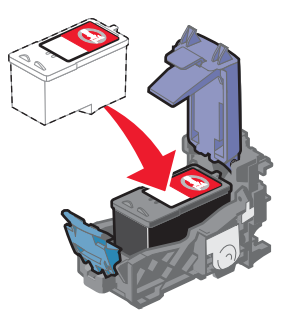

**4** *Snap* the lid closed.

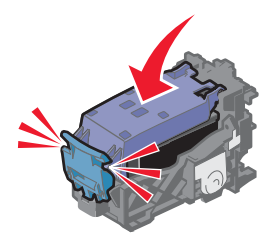

**5** While lifting the scanner unit, press the scanner support back until it slides into the slot, and close the scanner unit.

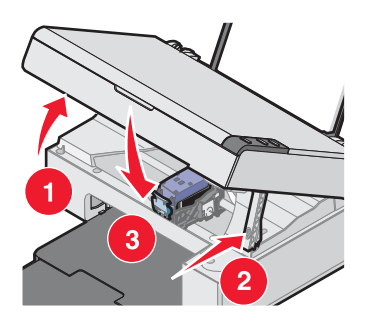

**Note:** The scanner unit must be closed to start a new print, scan, or copy job.

### <span id="page-55-1"></span><span id="page-55-0"></span>*Aligning the print cartridge*

Following cartridge installation, you should align your cartridge. However, you may also need to align the cartridge when:

- **•** Characters are not properly formed or are not aligned at the left margin.
- **•** Lines that should be vertical and straight are printed as wavy.

To align the cartridge using a computer:

- **1** Load plain paper. For more information, see ["Loading paper into the](#page-26-0)  [paper support" on page 27.](#page-26-0)
- **2** Open the Lexmark Solution Center. For more information, see ["Using the Lexmark Solution Center" on page 25](#page-24-0).
- **3** From the Maintenance tab, click **Align to fix blurry edges**.
- **4** Follow the instructions on the computer screen.

To align the cartridge from the control panel:

- **1** Load plain paper. For more information, see ["Loading paper into the](#page-26-0)  [paper support" on page 27.](#page-26-0)
- **2** Press and hold the  $\mathbb{Q}$  button for three seconds.

An alignment page prints.

- **3** Place the alignment page onto the scanner glass. For more information, see ["Placing documents on the scanner glass" on](#page-31-0)  [page 32.](#page-31-0)
- **4** Press the **2** button

Once scanning is complete, the cartridge has been aligned for optimal print quality. Alignment must be complete before continuing with any print jobs.

## <span id="page-56-1"></span>*Improving print quality*

If you are not satisfied with the print quality of the document:

- **•** Use paper that is a heavier weight, is bright white, or is coated.
- Select a higher print quality:
	- **1** With a document open, click File  $\rightarrow$  Print.

The Print dialog appears.

- **2** From the Print dialog, click **Properties**, **Preferences**, or **Options**.
- **3** From the Quality/Speed area, select a higher quality setting.
- **4** Print the document again.

If the document still does not have the print quality you want, align the print cartridge, and print the document again. For more information, see ["Aligning the print cartridge" on page 56.](#page-55-0)

If print quality has not improved, continue with ["Cleaning the print cartridge](#page-56-0)  [nozzles".](#page-56-0)

#### <span id="page-56-0"></span>*Cleaning the print cartridge nozzles*

- **1** Load paper. For more information, see ["Loading paper into the](#page-26-0)  [paper support" on page 27.](#page-26-0)
- **2** Click Start  $\rightarrow$  Programs  $\rightarrow$  Lexmark 2300 Series  $\rightarrow$  Lexmark **Solution Center**.
- **3** From the Maintenance tab, click **Clean to fix horizontal streaks**.
- **4** Click **Print**.

A page prints, forcing ink through the clogged nozzles to clean them.

**5** Print the document again to verify that the print quality has improved.

If you are not satisfied with the print quality, continue with ["Wiping](#page-57-0)  [the print cartridge nozzles and contacts" on page 58](#page-57-0).

#### <span id="page-57-0"></span>*Wiping the print cartridge nozzles and contacts*

- Remove the print cartridge. For more information, see ["Removing a](#page-51-0)  [used cartridge" on page 52.](#page-51-0)
- Dampen a clean, lint-free cloth with water.
- <span id="page-57-1"></span> Gently hold the cloth against the nozzles for about three seconds, and then wipe in the direction shown.

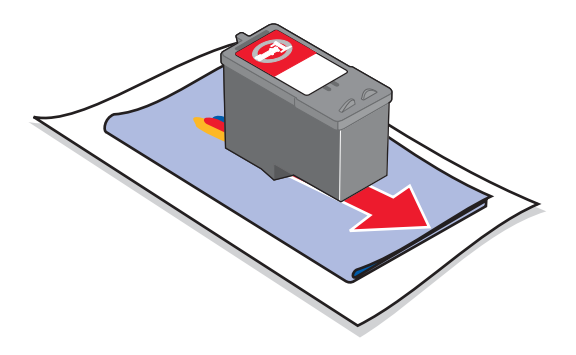

<span id="page-57-2"></span> Using another clean section of the cloth, gently hold the cloth against the contacts for about three seconds, and then wipe in the direction shown.

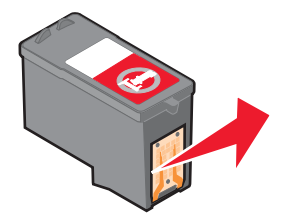

- With another clean section of the cloth, repeat steps [3](#page-57-1) through [4](#page-57-2).
- Let the nozzles and contacts dry completely.
- Reinsert the print cartridge. For more information, see ["Installing](#page-53-0)  [the print cartridge" on page 54](#page-53-0).
- Print the document again.

If the print quality does not improve, repeat ["Wiping the print](#page-57-0)  [cartridge nozzles and contacts"](#page-57-0) up to two more times.

If print quality is still not satisfactory, replace the print cartridge. For more information, see ["Ordering supplies" on page 60](#page-59-1).

#### *Preserving the print cartridge*

To ensure the longest life from the print cartridge and optimum performance from the All-In-One:

- **•** Keep a new print cartridge in its packaging until you are ready to install it.
- **•** Do not remove the print cartridge from the All-In-One except to replace, clean, or store it in an airtight container.

Lexmark's All-In-One warranty does not cover repair of failures or damage caused by a refilled cartridge. Lexmark does not recommend the use of refilled cartridges. Refilling cartridges can affect print quality and cause damage to the All-In-One. For best results, use Lexmark supplies.

### *Cleaning the scanner glass*

- **1** Dampen a clean, lint-free cloth with water.
- **2** Gently wipe the scanner glass.

**Note:** Make sure all ink or corrective fluid on a document is dry before placing the document on the scanner glass.

### <span id="page-59-1"></span>*Ordering supplies*

To order All-In-One supplies or to locate a dealer near you, visit the Lexmark Web site at **[www.lexmark.com](http://www.lexmark.com)**.

The Lexmark 2300 Series All-In-One is designed to print using these parts:

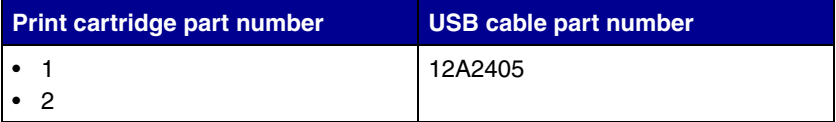

Lexmark offers premium photo paper, optimized for Lexmark inkjet printers and inks:

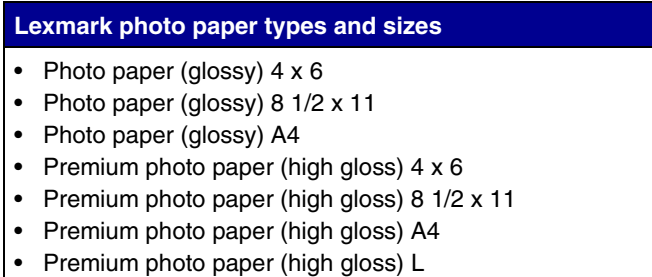

### <span id="page-59-0"></span>*Recycling Lexmark products*

To return Lexmark products to Lexmark for recycling:

- **1** Visit our Web site: **[www.lexmark.com/recycle](http://lexmark.com/recycle)**
- **2** Follow the instructions on the screen

# **Troubleshooting**

Should the All-In-One have a problem, this section helps you find the solution. From the following list, select the category that best describes the type of problem you are having. Turn to the page listed, and use the table to find solutions to specific symptoms.

- **•** ["Setup troubleshooting" on page 62](#page-61-0)
- **•** ["Jams and misfeeds troubleshooting" on page 65](#page-64-0)
- **•** ["Print troubleshooting" on page 66](#page-65-0)
- **•** ["Scan and copy troubleshooting" on page 69](#page-68-0)
- **•** ["Error messages troubleshooting" on page 71](#page-70-0)

## <span id="page-61-0"></span>*Setup troubleshooting*

<span id="page-61-1"></span>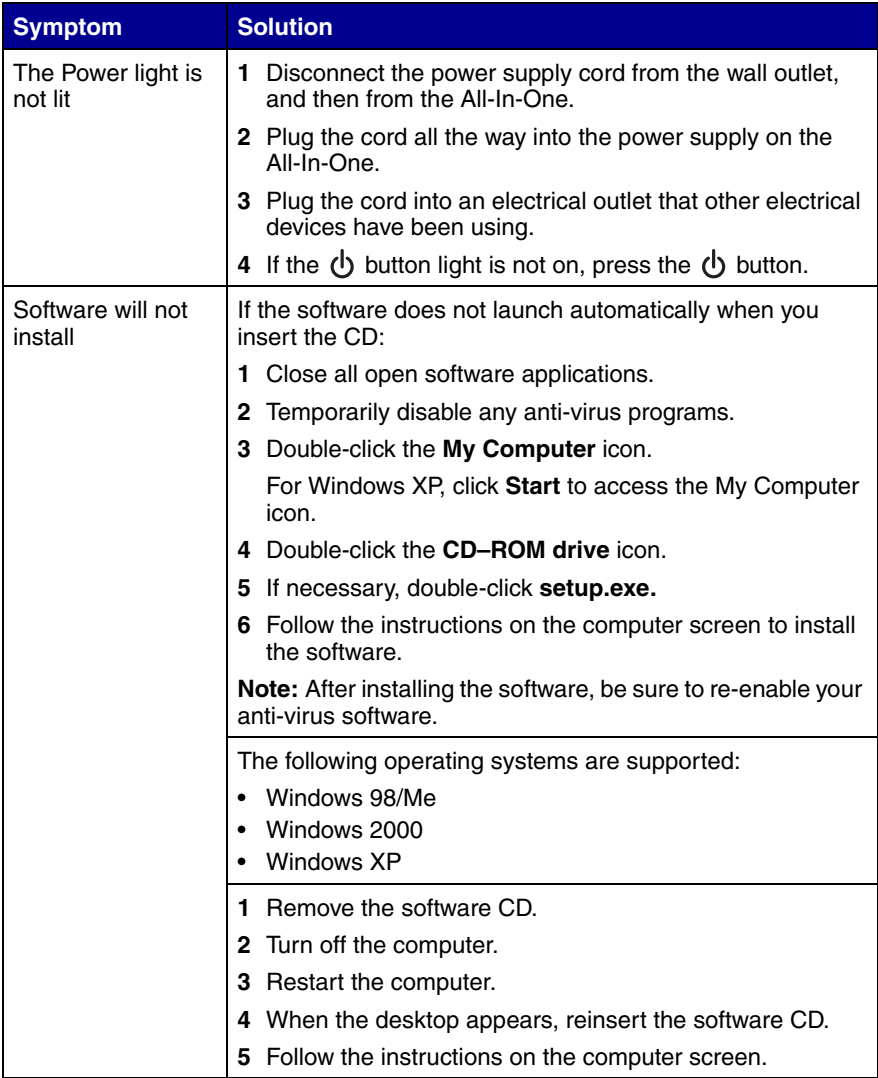

<span id="page-62-0"></span>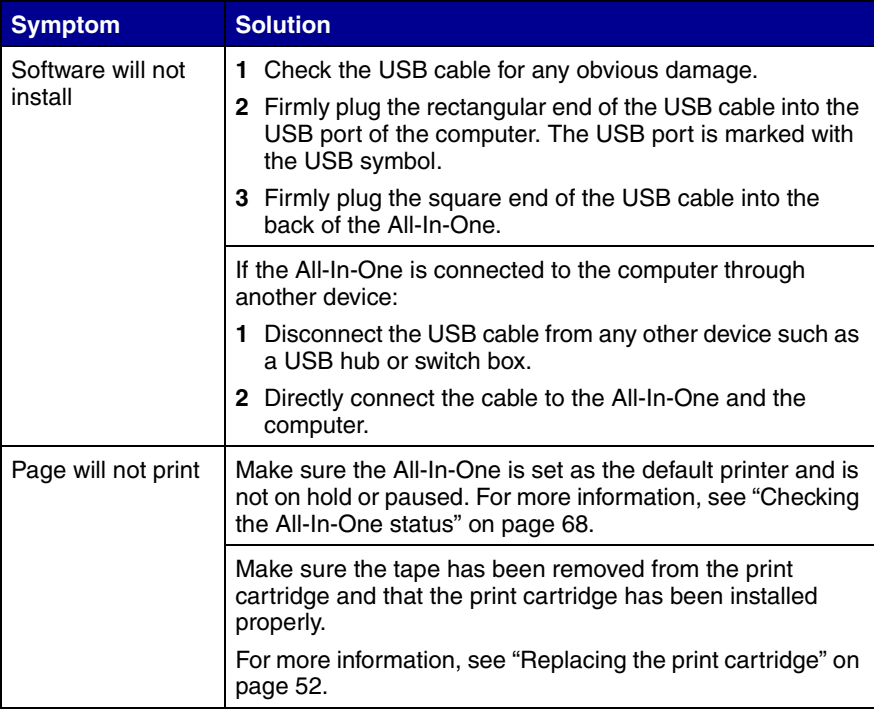

### <span id="page-63-0"></span>*Removing and reinstalling the software*

If the All-In-One software is not functioning properly or a communications error message appears, you may need to remove and then reinstall the All-In-One software.

> **Note:** Before reinstalling, shut down and restart the computer. If the problems persist, follow these steps:

- **1** From the desktop, click **Start**  $\rightarrow$  **Programs**  $\rightarrow$ Lexmark 2300 Series  $\rightarrow$  Uninstall.
- **2** Follow the instructions on the computer screen to remove the All-In-One software.
- **3** Restart the computer.
- **4** Click **Cancel** on any Add New Hardware screens.
- **5** Eject and reinsert the software CD.

If the All-In-One software installation screen does not appear:

**a** From the desktop, double-click **My Computer.**

For Windows XP, click **Start** to access the My Computer icon.

- **b** Double-click the **CD-ROM drive** icon. If necessary, double-click **setup.exe**.
- **c** When the All-In-One software installation screen appears, click **Install** or **Install Now**.
- **d** Follow the instructions on the computer screen to complete the installation.

### <span id="page-64-0"></span>*Jams and misfeeds troubleshooting*

To prevent jams and misfeeds:

- **•** Place the All-In-One on a flat, level surface.
- **•** Use paper recommended for an inkjet All-In-One.
- **•** Do not force the paper into the All-In-One.

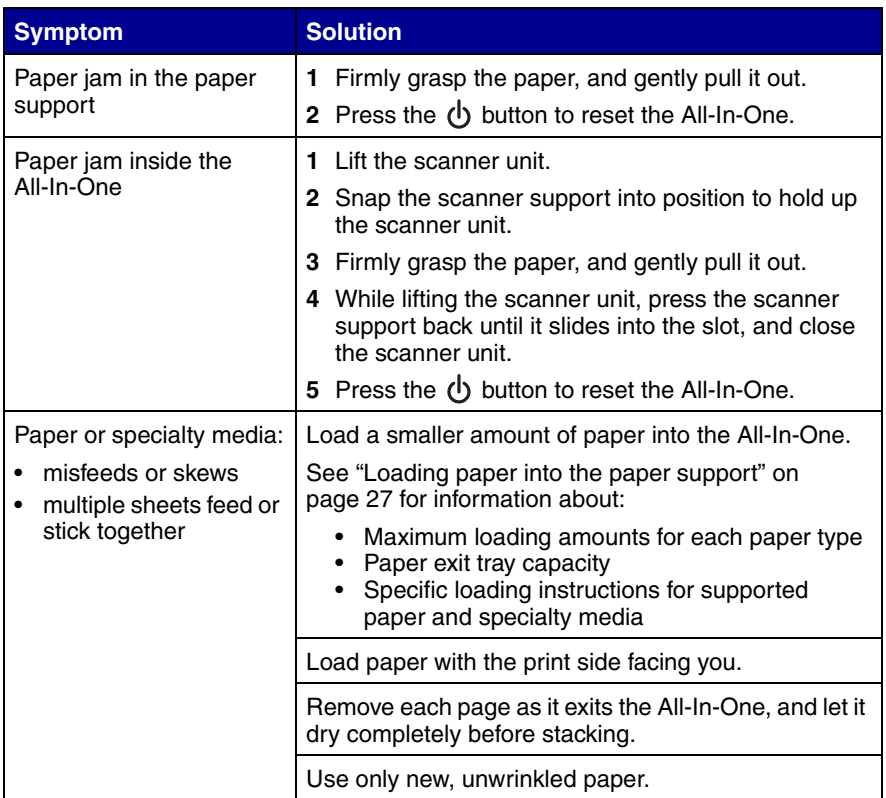

## <span id="page-65-0"></span>*Print troubleshooting*

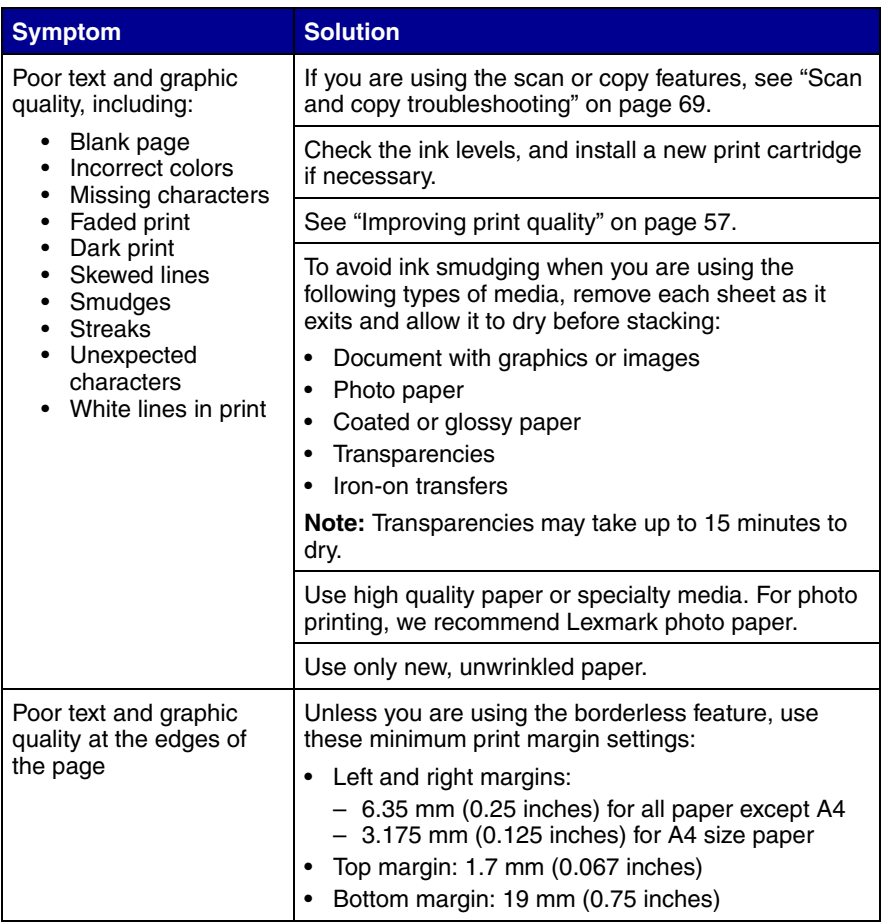

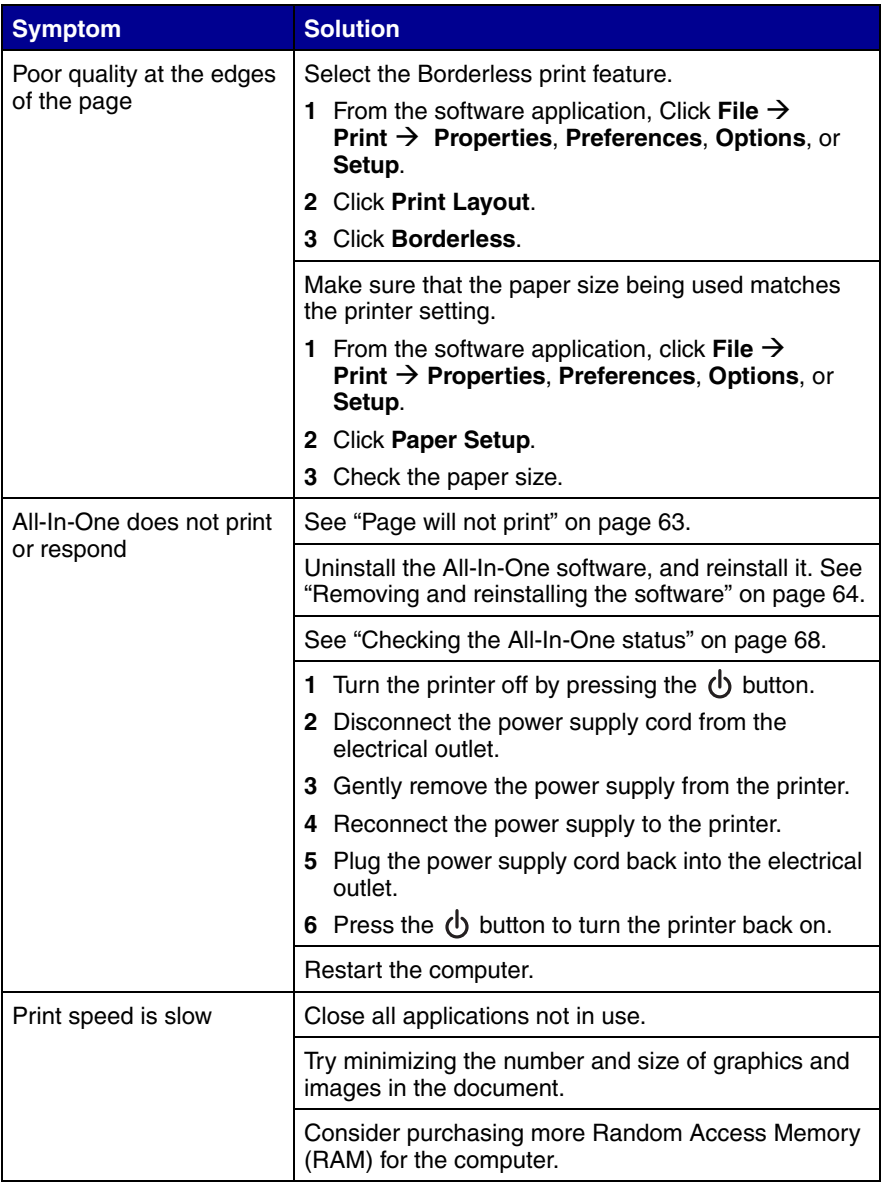

### <span id="page-67-0"></span>*Checking the All-In-One status*

Check the All-In-One status to make sure a document is not being held or paused and that the All-In-One is set as the default printer. To check the status:

**1** Click Start → Settings → Printers and Faxes or Printers.

*or*

 $Click Start → Control Panel → Printers and Other Hardware →$ **Printers and Faxes**.

- **2** Double-click the **Lexmark 2300 Series** icon.
- **3** Click **Printer**, and make sure no check mark appears next to Pause Printing.
- **4** Make sure a check mark does appear next to Set As Default.

## <span id="page-68-0"></span>*Scan and copy troubleshooting*

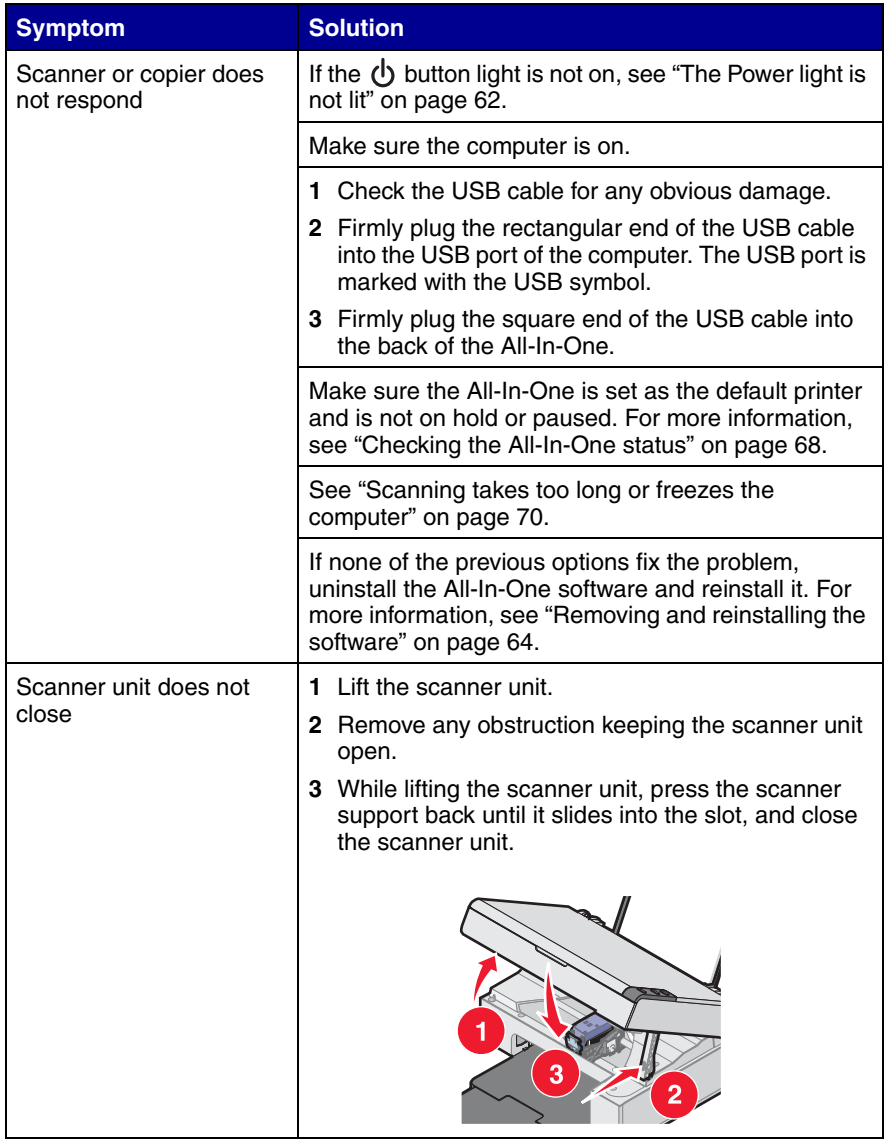

*69*

<span id="page-69-0"></span>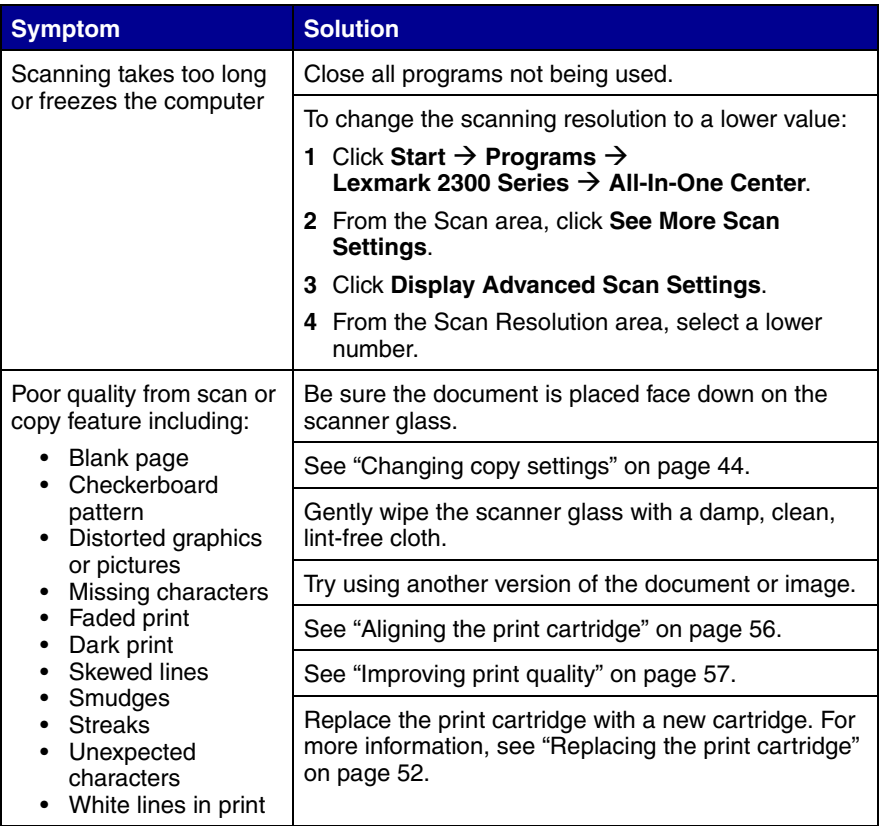

## <span id="page-70-0"></span>*Error messages troubleshooting*

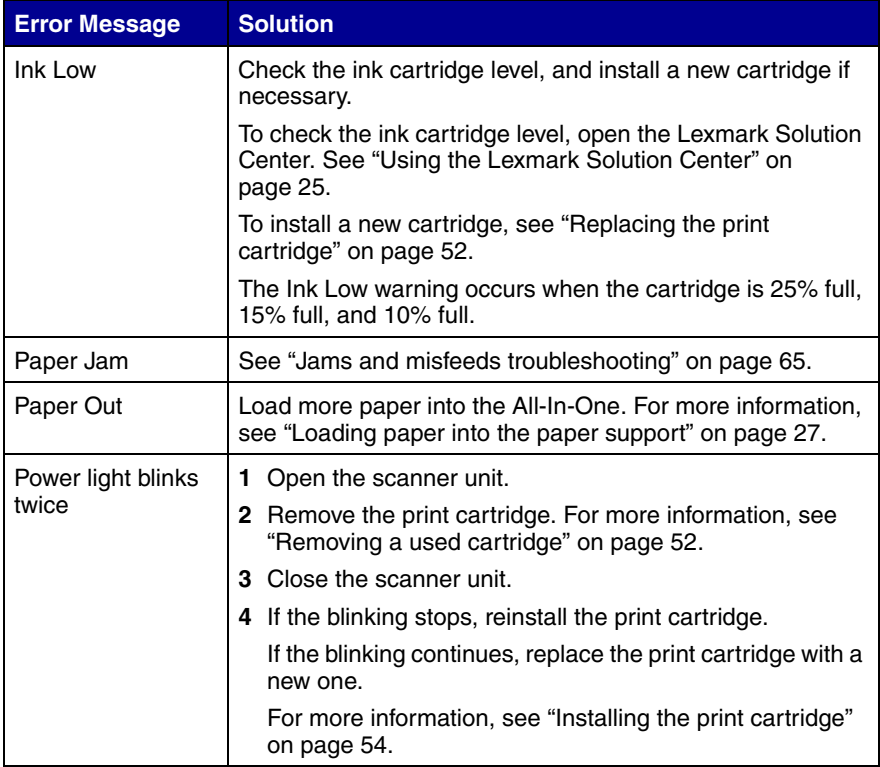

## **Notices**

#### **Electronic emission notices**

#### **Federal Communications Commission (FCC) compliance information statement**

The Lexmark 2300 Series All-In-One (4420-001) has been tested and found to comply with the limits for a Class B digital device, pursuant to Part 15 of the FCC Rules. Operation is subject to the following two conditions: (1) this device may not cause harmful interference, and (2) this device must accept any interference received, including interference that may cause undesired operation.

The FCC Class B limits are designed to provide reasonable protection against harmful interference in a residential installation. This equipment generates, uses, and can radiate radio frequency energy and, if not installed and used in accordance with the instructions, may cause harmful interference to radio communications. However, there is no guarantee that interference will not occur in a particular installation. If this equipment does cause harmful interference to radio or television reception, which can be determined by turning the equipment off and on, the user is encouraged to try to correct the interference by one or more of the following measures:

- Reorient or relocate the receiving antenna.
- Increase the separation between the equipment and receiver.
- Connect the equipment into an outlet on a circuit different from that to which the receiver is connected.
- Consult your point of purchase or service representative for additional suggestions.

The manufacturer is not responsible for any radio or television interference caused by using other than recommended cables or by unauthorized changes or modifications to this equipment. Unauthorized changes or modifications could void the user's authority to operate this equipment.

**Note:**To assure compliance with FCC regulations on electromagnetic interference for a Class B computing device, use a properly shielded and grounded cable such as Lexmark part number 12A2405 for USB attach. Use of a substitute cable not properly shielded and grounded may result in a violation of FCC regulations.

Any questions regarding this compliance information statement should be directed to:

Director of Lexmark Technology & Services Lexmark International, Inc. 740 West New Circle Road Lexington, KY 40550 (859) 232-3000

#### **Industry Canada compliance statement**

This Class B digital apparatus meets all requirements of the Canadian Interference-Causing Equipment Regulations.

#### **Avis de conformité aux normes de l'industrie du Canada**

Cet appareil numérique de la classe B respecte toutes les exigences du Règlement sur le matériel brouilleur du Canada.

#### **European Community (EC) directives conformity**

This product is in conformity with the protection requirements of EC Council directives 89/336/ EEC and 73/23/EEC on the approximation and harmonization of the laws of the Member States relating to electromagnetic compatibility and safety of electrical equipment designed for use within certain voltage limits.
A declaration of conformity with the requirements of the directives has been signed by the Director of Manufacturing and Technical Support, Lexmark International, S.A., Boigny, France. This product satisfies the Class B limits of EN 55022 and safety requirements of EN 60950.

#### **Japanese VCCI notice**

If this symbol appears on your product, the accompanying statement is applicable.

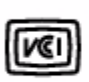

この装置は、情報処理装置等電波障害自主規制協議会(VCCI)の基準に 基づくクラスB情報技術装置です。この装置は、家庭環境で使用するこ とを目的としていますが、この装置がラジオやテレビジョン受信機に 近接して使用されると、受信障害を引き起こすことがあります。 取扱説明書に従って正しい取り扱いをしてください。

#### **Korean MIC statement**

If this symbol appears on your product, the accompanying statement is applicable.

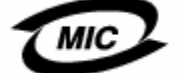

이 기기는 가정용으로 전자파적합등록을 한 기기로서 주거지역 에서는 물론 모든 지역에서 사용할 수 있습니다.

This equipment has undergone EMC registration as a household product. It can be used in any area, including a residential area.

#### **Noise emission levels**

The following measurements were made in accordance with ISO 7779 and reported in conformance with ISO 9296.

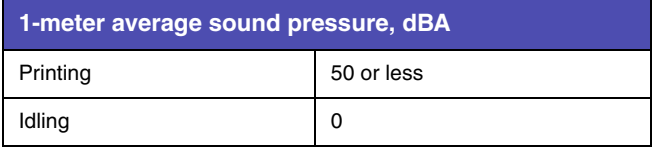

#### **ENERGY STAR**

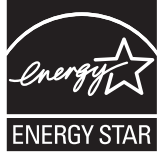

The EPA ENERGY STAR Office Equipment program is a partnership effort with office equipment manufacturers to promote the introduction of energy-efficient products and to reduce air pollution caused by power generation.

Companies participating in this program introduce products that power down when they are not being used. This feature will cut the energy used by up to 50 percent. Lexmark is proud to be a participant in this program.

As an ENERGY STAR Partner, Lexmark International, Inc. has determined that this product meets the ENERGY STAR guidelines for energy efficiency.

### **Printer energy consumption**

The following table documents the energy power consumption characteristics of the printer.

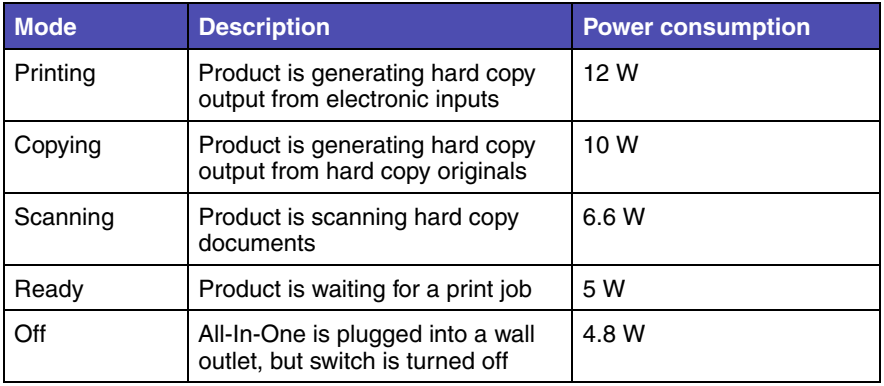

The power consumption levels listed in the previous table represent time-averaged measurements. Instantaneous power draws may be substantially higher than the average.

#### **Power Saver**

As part of the ENERGY STAR program, this printer is designed with an energy saving mode called Power Saver. The Power Saver Mode is equivalent to the EPA Sleep Mode. The Power Saver Mode saves energy by lowering power consumption during periods of inactivity. The period of time between the last operation and entering Power Saver is called the Power Saver Timeout. For this product, the Power Saver Mode is entered after 0 minutes. The Power Saver Timeout cannot be modified by the user.

### **Off modes**

This printer has an off mode which still consumes a small amount of power. To completely stop printer power consumption, disconnect the power supply from the wall outlet.

#### **Total energy usage**

It is sometimes helpful to calculate the total printer energy usage. Since power consumption claims are provided in power units of Watts, the power consumption should be multiplied by the time the printer spends in each mode in order to calculate energy usage. The total printer energy usage is the sum of each mode's energy usage.

### **Waste from Electrical and Electronic Equipment (WEEE) directive**

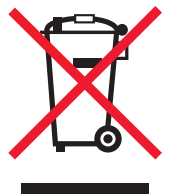

The WEEE logo signifies specific recycling programs and procedures for electronic products in countries of the European Union. We encourage the recycling of our products. If you have further questions about recycling options, visit the Lexmark Web site at**www.lexmark.com** for your local sales office phone number.

# **Index**

## **A**

[Advanced tab 26](#page-25-0) [All-In-One Center 15](#page-14-0) All-In-One Center tabs [Saved Images 17](#page-16-0) [Scanning &](#page-15-0)  Copying 16 [All-In-One parts 9](#page-8-0) [All-In-One software 12](#page-11-0)

### **B**

[banner paper 29](#page-28-0) [borderless printing 35](#page-34-0)

## **C**

cartridge [aligning 56](#page-55-0) [cleaning 57](#page-56-0) [installing 54](#page-53-0) [ordering 60](#page-59-0) [preserving 59](#page-58-0) [removing 52](#page-51-0) [replacing 52](#page-51-1) [changing print](#page-32-0)  settings 33 cleaning [print cartridge](#page-56-1)  nozzles 57 [scanner glass 59](#page-58-1) [coated paper 30](#page-29-0) [Contact Information](#page-25-1)  tab 26 control panel [menus 11](#page-10-0) [using 11](#page-10-1) [Copy section 16](#page-15-1)

[copy troubleshooting 69](#page-68-0) copying [document 43](#page-42-0) [photos 45](#page-44-0) [photos, 4x6 46](#page-45-0) [Creative Tasks](#page-15-2)  [section 16,](#page-15-2) [17](#page-16-1) customizing [print settings 33](#page-32-0)

### **E**

editing [document text](#page-41-0)  (OCR) 42 [graphics 20](#page-19-0) e-mailing [document 41](#page-40-0) [image 41](#page-40-0) [emission statement 72](#page-71-0) [envelopes 31](#page-30-0) error messages [Ink Low 71](#page-70-0) [Paper Jam 71](#page-70-0) [Paper Out 71](#page-70-0)

### **F**

[Fast Pics 18](#page-17-0) faxing [receiving 48](#page-47-0) [sending 47](#page-46-0) [FCC statement 72](#page-71-0) finding more [information 7](#page-6-0)

### **G**

[glossy paper 28](#page-27-0)

[greeting cards 29](#page-28-1)

### **H**

[How To tab 26](#page-25-2)

## **I**

[I Want To menu 23](#page-22-0) [improving print quality 57](#page-56-2) [ink low 71](#page-70-0) installing [print cartridges 54](#page-53-1) [software 64](#page-63-0) [iron-on transfers 28](#page-27-1)

### **J**

[jams and misfeeds 65](#page-64-0)

### **L**

[Lexmark All-In-One](#page-14-1)  Center 15 [Lexmark Fast Pics 18](#page-17-0) [Lexmark Imaging](#page-12-0)  Studio 13 [Lexmark Photo Editor 20](#page-19-1) Lexmark products [ordering 60](#page-59-1) [recycling 60](#page-59-2) [Lexmark Solution Center](#page-24-0)  (LSC) 25 Lexmark Solution Center tabs [Advanced 26](#page-25-0) **Contact** [Information 26](#page-25-1) [How To 26](#page-25-2) [Maintenance 26](#page-25-3)

[Printer Status 26](#page-25-4) [Troubleshooting 26](#page-25-5) [Lexmark Web site 60](#page-59-3) loading [4 x 6 cards 29](#page-28-2) [banner paper 29](#page-28-0) [documents on scanner](#page-31-0)  glass 32 [envelopes 31](#page-30-0) [glossy paper 28](#page-27-0) [greeting cards 29](#page-28-1) [photo cards 29](#page-28-3) [photo paper 28](#page-27-2) [plain paper 28](#page-27-3) [transparencies 30](#page-29-1) [low ink 71](#page-70-0)

## **M**

[Maintain/Troubleshoot](#page-17-1)  page links 18 [maintaining the](#page-51-2)  All-In-One 52 [Maintenance tab 26](#page-25-3)

## **N**

[networking 49](#page-48-0) [peer-to-peer](#page-49-0)  method 50 [point-and-print](#page-50-0)  method 51 nozzles, print cartridge [cleaning 57](#page-56-3) [wiping 58](#page-57-0)

## **O**

**OCR** [editing document](#page-41-1)  text 42 [Open with section 17](#page-16-2) [ordering supplies 60](#page-59-4) [out of paper 71](#page-70-1)

### **P**

[paper exit tray 9](#page-8-1) [paper guide 9](#page-8-2) [paper jam 71](#page-70-2) [paper out 71](#page-70-1) [Paper Setup tab 24](#page-23-0) [paper support 9](#page-8-3) [paper, loading 27](#page-26-0) [photo cards 29](#page-28-3) Photo Editor [opening 20](#page-19-2) [task menus 21](#page-20-0) [using 20](#page-19-1) [photo paper 28](#page-27-2) [Photo Prints section 17](#page-16-3) [placing documents on the](#page-31-1)  scanner glass 32 [postcards 29](#page-28-2) power light [blinks twice 71](#page-70-3) [not lit 62](#page-61-0) [power supply cord 8](#page-7-0) [preserving print](#page-58-2)  cartridges 59 [Preview section 16](#page-15-3) print cartridge [aligning 56](#page-55-1) [cleaning 57](#page-56-4) [installing 54](#page-53-2) [ordering 60](#page-59-1) [preserving 59](#page-58-3) [removing 52](#page-51-3) [replacing 52](#page-51-4) [Print Layout tab 25](#page-24-1) Print Properties [I Want To menu 23](#page-22-0) [using 22](#page-21-0) [Print Properties tabs 24](#page-23-1) print settings [changing 33](#page-32-0) [customizing 33](#page-32-0) [print troubleshooting 66](#page-65-0) [Printer Status tab 26](#page-25-4) printing

[borderless photos 35](#page-34-1) [documents 33](#page-32-1) [photos 34](#page-33-0) projects [collating copies 36](#page-35-0) [creating a booklet 36](#page-35-1) [faxing 47](#page-46-1) [making a poster 36](#page-35-2) [printing a banner 36](#page-35-3) [printing a greeting](#page-35-4)  card 36 [printing a photo 36](#page-35-5) [printing last page](#page-35-6)  first 36 [printing on an](#page-35-7)  envelope 36 [scanning a photograph](#page-40-1)  to e-mail 41

## **R**

[receiving a fax 48](#page-47-0) [recycling 60](#page-59-5) [reinstalling software 64](#page-63-1) removing [print cartridge 52](#page-51-5) [software 64](#page-63-1) [replacing print](#page-51-6)  cartridge 52

## **S**

[safety information 2](#page-1-0) [Saved Images tab 17](#page-16-4) [Scan section 16](#page-15-4) [scan troubleshooting 69](#page-68-0) scanner glass [cleaning 59](#page-58-4) [placing documents](#page-31-1)  on 32 [scanner unit 10](#page-9-0) [scanning 37](#page-36-0) [sending a fax 47](#page-46-2) [setup troubleshooting 61](#page-60-0) software [Lexmark All-In-One](#page-14-0) 

[Center 15](#page-14-0) [Lexmark Fast Pics 18](#page-17-2) [Lexmark Imaging](#page-12-0)  Studio 13 [Lexmark Photo](#page-19-1)  Editor 20 [Lexmark Solution](#page-24-2)  Center 25 [Print Properties 22](#page-21-1) [reinstalling 64](#page-63-1) [removing 64](#page-63-1) [understanding 12](#page-11-1) [uninstalling 64](#page-63-2) specialty paper [banner paper 29](#page-28-0) [envelopes 31](#page-30-1) [greeting cards 29](#page-28-4) [photo/glossy paper 28](#page-27-4) [postcards 29](#page-28-5) [transparencies 30](#page-29-2) supplies [ordering 60](#page-59-6) [recycling 60](#page-59-7)

## **T**

[top cover 9](#page-8-4) [transparencies 30](#page-29-1) troubleshooting [All-In-One does not](#page-66-0)  print or respond 67 [Ink Low message 71](#page-70-0) [paper jam 65](#page-64-1) Paper Out [message 71](#page-70-1) [poor graphic](#page-69-0)  quality 70 [power light is not](#page-61-1)  on 62 [scanner or copier does](#page-68-1)  not respond 69 [scanner unit does not](#page-68-2)  close 69 [slow print speed 67](#page-66-1) [software will not](#page-61-2) 

[install 62](#page-61-2) [Troubleshooting tab 26](#page-25-5)

### **U**

understanding [Lexmark Solution](#page-24-0)  Center 25 [Print Properties 22](#page-21-2) [uninstalling software 64](#page-63-0) [USB cable 60](#page-59-8)

## **W**

[Web site, Lexmark 60](#page-59-9) [wiping print cartridge](#page-57-1)  nozzles 58

Free Manuals Download Website [http://myh66.com](http://myh66.com/) [http://usermanuals.us](http://usermanuals.us/) [http://www.somanuals.com](http://www.somanuals.com/) [http://www.4manuals.cc](http://www.4manuals.cc/) [http://www.manual-lib.com](http://www.manual-lib.com/) [http://www.404manual.com](http://www.404manual.com/) [http://www.luxmanual.com](http://www.luxmanual.com/) [http://aubethermostatmanual.com](http://aubethermostatmanual.com/) Golf course search by state [http://golfingnear.com](http://www.golfingnear.com/)

Email search by domain

[http://emailbydomain.com](http://emailbydomain.com/) Auto manuals search

[http://auto.somanuals.com](http://auto.somanuals.com/) TV manuals search

[http://tv.somanuals.com](http://tv.somanuals.com/)